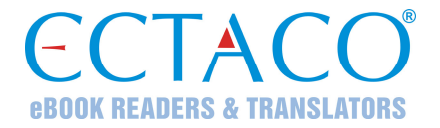

# **ECTACO® Partner® EP900**

Kieszonkowe elektroniczne urządzenie do nauki języka, tłumaczenia tekstów, mówiący słownik angielsko⇔polski i tłumacz

**INSTRUKCJA OBSŁUGI** 

Partner<sup>®</sup>, iTRAVL<sup>®</sup>, jetBook<sup>®</sup>, LingvoSoft<sup>®</sup>, Language Teacher<sup>®</sup>, Lingvobit<sup>®</sup>, LingvoCompass® , Audio PhraseBook™, Vector Ultima™, U-Learn™ oraz MorphoFinder™ są znakami handlowymi ECTACO, Inc.

© 1990–2012 ECTACO, Inc., New York, USA. Wszelkie prawa zastrzeżone.

Windows jest zastrzeżonym znakiem towarowym firmy Microsoft Corporation na terenie Stanów Zjednoczonych i innych krajów.

WordNet. WordNet 3.0 prawa autorskie 2006, Princeton University.

Nazwy poszczególnych firm i produktów wymienionych w niniejszym dokumencie mogą stanowić znaki handlowe ich właścicieli.

ECTACO, Inc. nie ponosi żadnej odpowiedzialności z tytułu jakichkolwiek uszkodzeń lub strat spowodowanych użyciem niniejszej instrukcji.

ECTACO, Inc. nie ponosi żadnej odpowiedzialności z tytułu jakichkolwiek strat lub roszczeń stron trzecich, które mogą zaistnieć w wyniku użycia tego produktu.

ECTACO, Inc. nie ponosi żadnej odpowiedzialności z tytułu jakichkolwiek uszkodzeń lub strat spowodowanych skasowaniem danych w wyniku usterki, naprawy lub wymiany baterii. Aby uniknąć utraty ważnych danych, należy je skopiować na inny nośnik.

Zawartość niniejszej instrukcji oraz funkcjonalność oprogramowania podlegają zmianom bez wcześniejszego powiadomienia.

Żadnej części niniejszej instrukcji nie wolno powielać, zapisywać w systemie wyszukiwania ani przesyłać jakimkolwiek sposobem, elektronicznym, mechanicznym, fotokopiowania, nagrywania lub innym, bez zezwolenia ECTACO, Inc.

### **Oświadczenie FCC**

Niniejsze urządzenie spełnia wymagania przedstawione w rozdziale 15 przepisów FCC. Używanie urządzenia jest dozwolone pod dwoma warunkami: (1) Niniejsze urządzenie nie może powodować szkodliwych zakłóceń oraz (2) Urządzenie musi przyjmować odbierane zakłócenia, w tym zakłócenia, które mogą powodować nieprawidłowe działanie urządzenia.

**Ostrzeżenie:** Zmiany lub modyfikacje wprowadzane do niniejszego urządzenia, na które nie otrzymano wyraźnej zgody strony odpowiedzialnej za zgodność, mogą unieważnić prawo użytkownika do korzystania z urządzenia.

**Uwaga:** To urządzenie przebadano pod kątem zgodności z ograniczeniami urządzeń cyfrowych klasy B, zgodnie z częścią 15 zasad FCC. Ograniczenia te zostały stworzone w celu zabezpieczenia przed szkodliwymi zakłóceniami w obszarze mieszkalnym. Urządzenie generuje, wykorzystuje i emituje promieniowanie radiowe, a w związku z tym, jeśli nie zostanie zainstalowane i wykorzystane zgodnie z instrukcją, może powodować występowanie zakłóceń w komunikacji radiowej.

Nie ma jednak gwarancji, że zakłócenia nie wystąpią w określonej instalacji. Jeśli urządzenie powoduje zakłócenia odbioru fal radiowych lub telewizyjnych, co można sprawdzić przez włączenie i wyłączenie urządzenia, zaleca się uniknięcie zakłóceń na jeden z następujących sposobów:

- Przeniesienie lub zmiana ustawienia anteny.
- Zwiększenie odległości między odbiornikiem i urządzeniem.
- Podłączenie urządzenia do innego gniazda lub obwodu niż ten, do którego podłączony jest odbiornik.
- Aby uzyskać pomoc, skontaktuj się z doświadczonym technikiem radiowym/telewizyjnym.

# **SPIS TREŚCI**

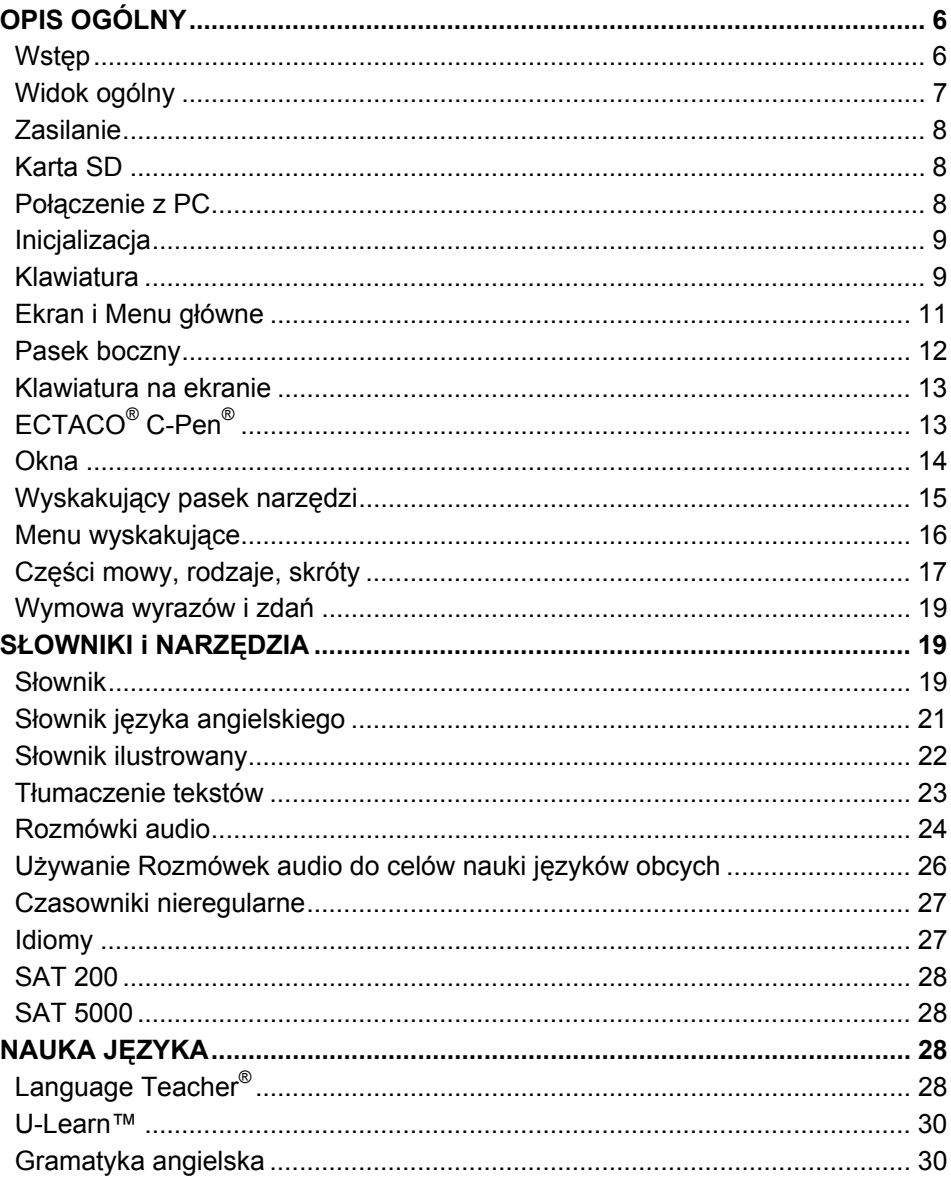

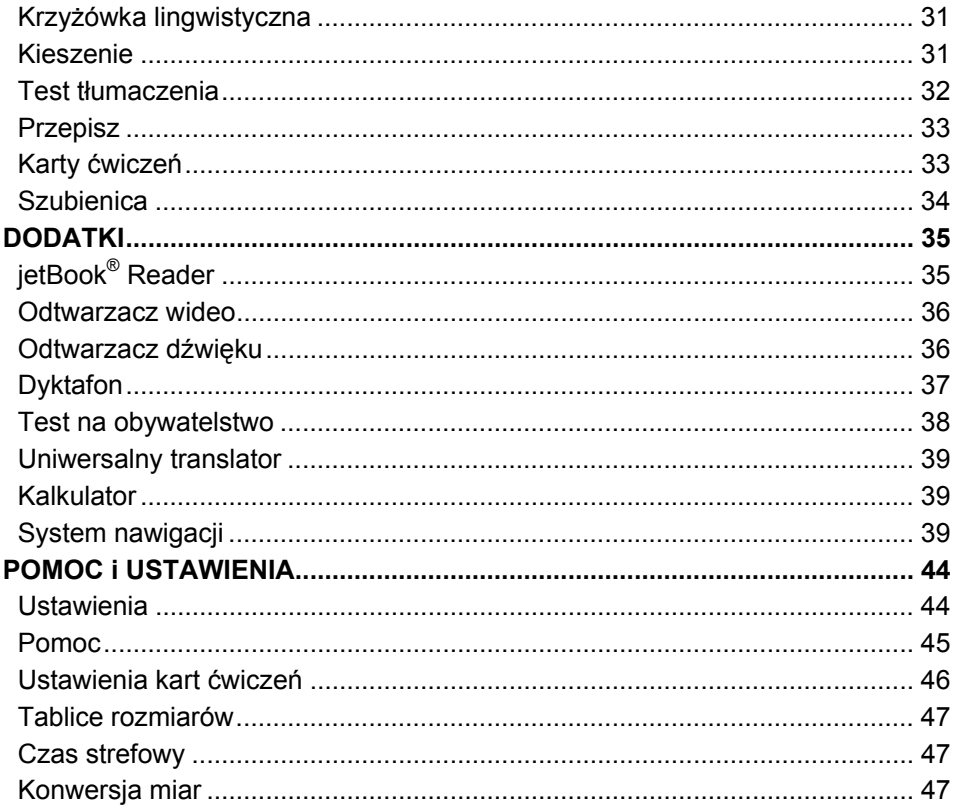

# **OPIS OGÓLNY**

# **Wstęp**

<span id="page-5-0"></span>Gratulujemy zakupu nowoczesnego elektronicznego urządzenia, łączącego funkcje Language Teacher® , tłumacza tekstów, mówiącego słownika oraz rozmówek audio! Produkt ten jest wynikiem połączonych wysiłków zespołu pracowników firmy ECTACO – lingwistów, inżynierów i programistów. Posiadasz teraz urządzenie elektroniczne najnowocześniejsze z dotychczas wyprodukowanych do tłumaczenia i nauki języka.

**Uwaga:** To urządzenie ma uniwersalną nazwę "P900". Nazwa modelu zależy od języków znajdujących się na karcie pamięci.

#### **Właściwości ECTACO® Partner® EP900:**

- Mówiący słownik zawiera 1 200 000 słów ogólnych, medycznych, technicznych, prawniczych oraz wyrazów i wyrażeń slangowych wraz z transkrypcjami, przykładami ich użycia i oznaczeniami części mowy. Tłumaczenia są nagrane przez lektora.
- Słownik WordNet słownik angielsko-angielski zawiera 70 000 słów.
- Słownik obrazkowy przedstawia słowa z ilustracjami, tłumaczeniem i poprawną wymową w 39 językach.
- System tłumaczenia tekstu umożliwia tłumaczenie dowolnych tekstów. Po przetłumaczeniu tekst, dzięki wykorzystaniu najnowszej technologii TTS (Text-to-Speech), może zostać odczytany. System jest w pełni kompatybilny ze skanerem Ectaco® /C-Pen® .
- Rozmówki Audio zawierają 14 000 fraz wymawianych przez rodzimych użytkowników danego języka dostępnych w każdej parze językowej.
- Angielskie czasowniki nieregularne i idiomy.
- SAT 200 / SAT 5000 skrócona i pełna wersja słowników do testu SAT Reasoning Test.
- Uniwersalny translator.
- $\triangleq$  Language Teacher® profesjonalny system do nauki języka angielskiego i polskiego zastąpi prywatnego nauczyciela.
- U-Learn™ głośnomówiący system rozpoznający i analizujący mowę, który umożliwia naukę wyrazów, zwrotów i gramatyki. Urządzenie posiada "tryb czuwania", który pozwala Ci uczyć się nawet w czasie, kiedy śpisz!
- Gramatyka angielska podręcznik z gramatyki dla studentów ESL.
- Gry i zabawy językowe: "Krzyżówka lingwistyczna", "Kieszenie", "Test tłumaczenia", "Przepisz", "Karty ćwiczeń", "Szubienica".
- <span id="page-6-0"></span>❖ jetBook<sup>®</sup> Reader – czytnik książek elektronicznych.
- System nawigacji satelitarnej GPS (oprogramowanie i odbiornik GPS nie wchodzą w skład zestawu).
- Dyktafon nagrywaj rozmowy, a później tłumacz je w biurze lub w domowym zaciszu.
- Test na obywatelstwo, Odtwarzacz dźwięku, Czas strefowy, Dyktafon, Konwersja miar, Mówiący kalkulator i więcej...

Liczba funkcji obsługiwanych przez dany model zależy od zainstalowanego w nim zestawu języków i może nieznacznie odbiegać od liczby funkcji urządzenia opisanego w niniejszej instrukcji. Aby uzyskać więcej informacji na temat wybranego modelu urządzenia, odwiedź stronę www.ectaco.com.

Urządzenie jest zasilane z zasilacza AC/DC (ładowarka typu Travel Charger) i baterii wielokrotnego ładowania (dołączone do standardowego zestawu).

**Uwaga:** Zawsze używaj oryginalnych akcesoriów firmy ECTACO, Inc.

Pakiet standardowy ECTACO® Partner® EP900 zawiera następujące elementy: urządzenie ECTACO<sup>®</sup> Partner<sup>®</sup> EP900, bateria wielokrotnego ładowania (umieszczona wewnątrz urządzenia), pokrowiec, kabel USB, karta SD (umieszczona w gnieździe SD), zasilacz AC/DC, instrukcja obsługi.

# **Widok ogólny**

Poniżej przedstawiono widok ogólny i istotne funkcje ECTACO® Partner® EP900.

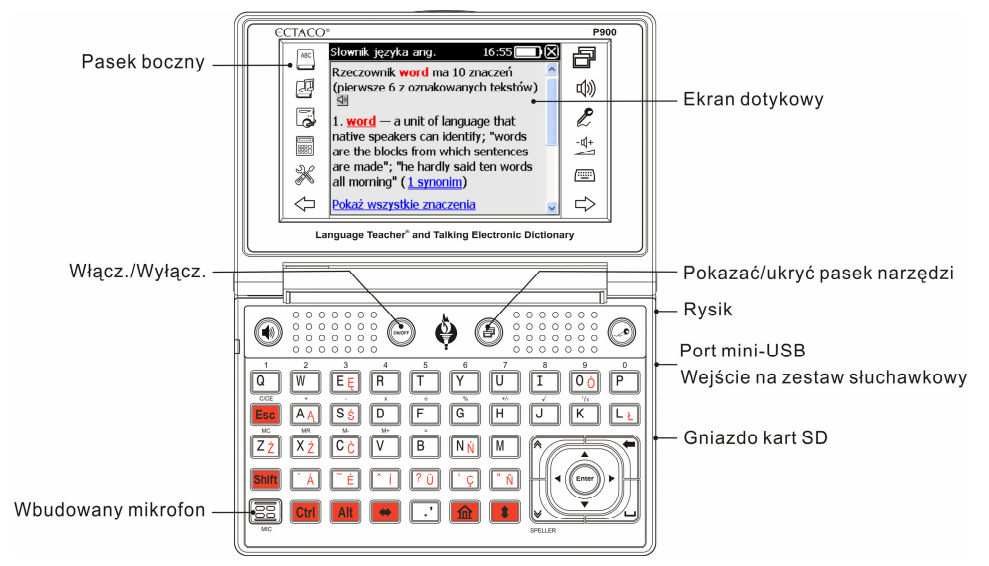

# **Zasilanie**

<span id="page-7-0"></span>Urządzenie ECTACO<sup>®</sup> Partner<sup>®</sup> EP900 jest zasilane przez specjalną baterię litowopolimerową wielokrotnego ładowania. Gdy bateria jest bliska rozładowaniu, czerwona dioda LED zacznie migać. Aby przywrócić pełną funkcjonalność urządzenia, należy jak najszybciej naładować baterię.

Komora baterii znajduje się z tyłu urządzenia i jest zabezpieczona plastikową pokrywą.

Aby otworzyć komorę baterii, odkręć dwie śruby, jednocześnie przytrzymując pokrywę.

#### *Ładowanie baterii*

**Uwaga:** Z urządzeniem ECTACO® Partner® EP900 można stosować jedynie specjalny akumulator wielokrotnego ładowania, specjalny zasilacz oraz kabel USB. Stosowanie niewłaściwego zasilania zewnętrznego może spowodować uszkodzenie urządzenia i utratę ważności gwarancji.

 Podłącz zasilacz AC/DC do urządzenia przez port mini-USB (patrz *Widok ogólny*) lub podłącz urządzenie do komputera PC za pomocą kabla USB. Dioda świecąca na czerwono wskazuje, że akumulator jest w trakcie ładowania.

Stan diody LED: miganie na niebiesko – trwa nagrywanie lub transferowanie danych; miganie na czerwono – poziom naładowania akumulatora jest krytycznie niski.

**Uwaga:** Ładuj baterię w ciągu nocy przed pierwszym użyciem urządzenia.

# **Karta SD**

Przed rozpoczęciem pracy z ECTACO® Partner® EP900, należy upewnić się, że karta SD (dołączona do standardowego zestawu) jest zainstalowana w slocie SD urządzenia. Jeżeli karta nie jest zainstalowana należy wsunąć ją w slot znajdujący się z prawej strony urządzenia – etykieta do góry, styki karty w dół. Popchnij kartę delikatnie, aż wskoczy na swoje miejsce. Aby wyjąć kartę, delikatnie ją popchnij.

ECTACO<sup>®</sup> Partner<sup>®</sup> EP900 jest kompatybilny z kartami SD i SDHC.

# **Połączenie z PC**

Funkcja *Połączenie z PC* pozwala zarządzać plikami i folderami zapisanymi na karcie SD. Przykładowo funkcja ta pozwala dodawać pliki muzyczne.

- Upewnij się, że karta SD (dołączona do standardowego zestawu) jest zainstalowana w slocie SD urządzenia.
- Włącz urządzenie.
- Za pomocą specjalnego kabla USB połącz złącze mini-USB urządzenia z portem komputera (zob. *Widok ogólny*). Kable ekranowe należy stosować w tego typu

<span id="page-8-0"></span>urządzeniu w celu zapewnienia zgodności dla urządzeń cyfrowych klasy B, zgodnych z przepisami FCC.

Poczekaj, aż komputer wykryje urządzenie.

- W wyświetlonym na ekranie menu wybierz żądany tryb połączenia: ładowanie akumulatora lub transfer danych.
- Wyświetl zawartość wykrytego dysku wymiennego na ekranie komputera, a następnie wyszukaj pliki zapisane na karcie SD.

**Uwaga:** Nie zmieniaj zawartości folderu *system*. Nie usuwaj plików systemowych.

 Skopiuj pliki do odpowiednich folderów. Przykładowo, skopiuj pliki książek do folderu *My books*.

**Uwaga:** Zawsze sporządzaj kopie zapasowe ważnych danych! Ani producent, ani sprzedawca nie ponoszą odpowiedzialności za utratę lub uszkodzenie danych.

# **Inicjalizacja**

W rzadkich przypadkach, jeśli dane zostaną uszkodzone lub gdy program nie będzie działać w sposób prawidłowy, konieczne jest zresetowanie urządzenia.

Przycisk *Reset* jest umieszczony z tyłu urządzenia.

 Naciśnij przycisk *Reset* używając w tym celu końcówki rysika. Nie należy stosować w tym celu szpilek lub igieł, ponieważ mogą uszkodzić urządzenie.

Po zakończeniu procedury restartowania wyświetli się ekran kalibracji, zawierający pięć elementów, wyświetlanych kolejno po ich dotknięciu za pomocą rysika.

Rozładowanie elektrostatyczne może uszkodzić urządzenie. Proszę nacisnąć przycisk *Reset*, aby przywrócić funkcjonowanie urządzenia.

## **Klawiatura**

Standardowa klawiatura pozwala w ciągu kilku sekund wprowadzić dowolny wyraz. Każdy zestaw znaków krajowych zależy od języka wprowadzania danych.

Poniżej zostały opisane klawisze funkcyjne i sterujące.

**Uwaga:** Klawisz1+Klawisz2 w całym tekście oznacza kombinację klawiszy, których należy użyć – najpierw należy nacisnąć i przytrzymać Klawisz1, a następnie nacisnąć i zwolnić Klawisz2.

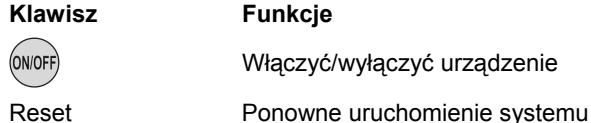

#### ECTACO® Partner®

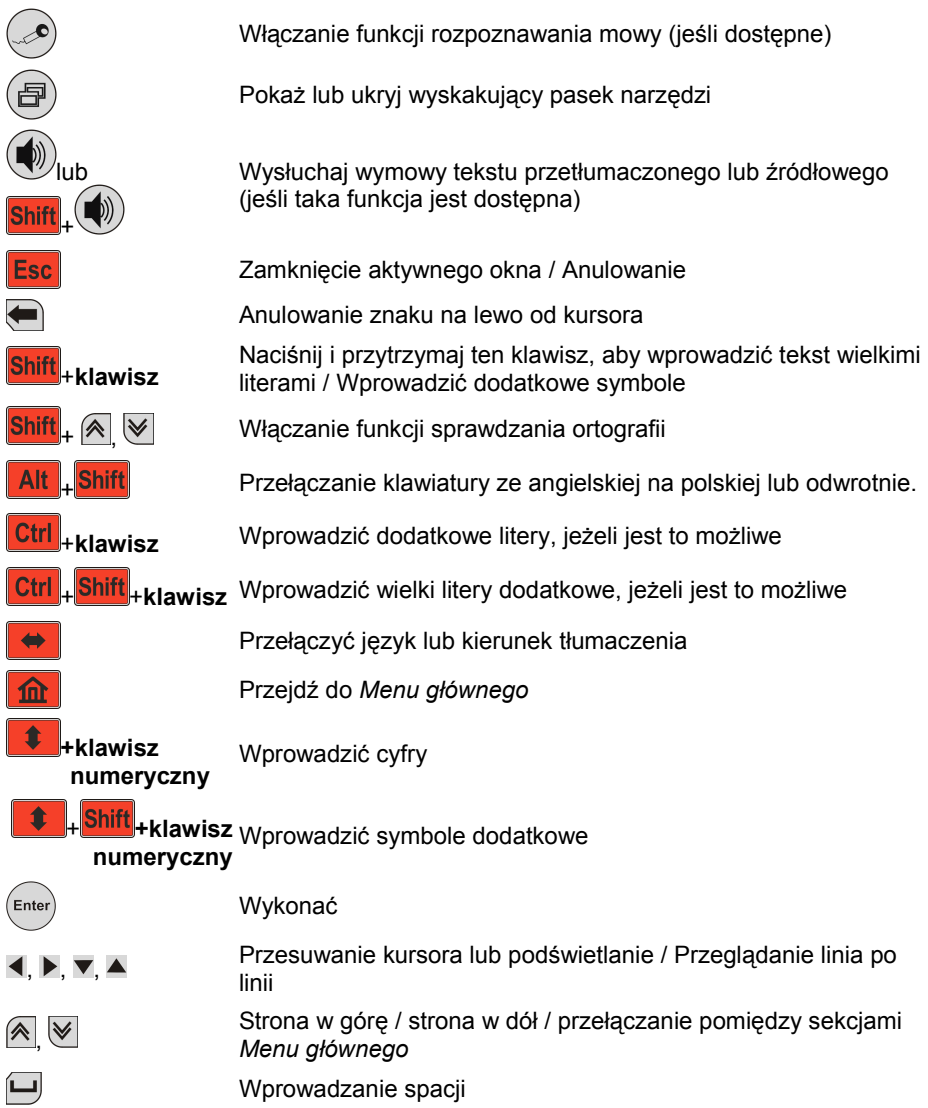

# **Ekran i Menu główne**

<span id="page-10-0"></span>ECTACO<sup>®</sup> Partner<sup>®</sup> EP900 jest wyposażony w ekran dotykowy (320 x 240 pikseli) z interfejsem graficznym. *Menu główne* zawiera cztery sekcje, które wizualnie organizują dostęp do aplikacji ECTACO® Partner® EP900.

**Uwaga:** Zaleca się dotykanie ekranu dołączonym urządzeniem wskazującym zwanym *rysikiem*, które, gdy nie jest używane, przechowywane jest w specjalnym wgłębieniu w tylnej części obudowy urządzenia (patrz *Widok ogólny*).

#### *Menu główne*

 Aby wyświetlić *Menu główne*, włącz urządzenie i/lub wyjdź z aktualnie uruchomionej aplikacii. Możesz także użyć **na klawiaturze. Ikony** *Menu głównego* **odpowiadają** następującym sekcjom: *Słowniki i narzędzia*, *Nauka języka*, *Dodatki*, *Pomoc i ustawienia*.

U góry ekranu, znajduje się wskaźnik poziomu naładowania baterii.

Poniżej opisano sekcje *Menu głównego*. Zawartość *Menu głównego* zależy od modelu produktu.

- Użyj sekcji *Słowniki i narzędzia*, aby uzyskać dostęp do następujących aplikacji: *Słownik*, *Słownik języka angielskiego*, *Słownik ilustrowany*, *Tłumaczenie tekstów, Rozmówki audio*, *Czasowniki nieregularne*, *Idiomy, SAT 200* oraz *SAT 5000*.
- Użyj sekcji *Nauka języka*, aby uzyskać dostęp do następujących aplikacji: *Language Teacher®*, *U-Learn™*, *Gramatyka angielska*, *Krzyżówka lingwistyczna*, *Kieszenie*, *Test tłumaczenia*, *Przepisz*, *Karty ćwiczeń* oraz *Szubienica*.
- Użyj sekcji *Dodatki*, aby uzyskać dostęp do następujących aplikacji: *jetBook® Reader*, *Odtwarzacz wideo*, *Odtwarzacz dźwięku*, *Dyktafon*, *Test na obywatelstwo*, *Uniwersalny translator*, *Kalkulator* oraz *System nawigacyjny*.
- Użyj sekcji *Pomoc i ustawienia*, aby uzyskać dostęp do następujących aplikacji: *Ustawienia*, *Pomoc*, *Informacje*, *Ustawienia kart ćwiczeń*, *Tablice rozmiarów*, *Czas strefowy* oraz *Konwersja miar*.
- Aby przełączać sekcje, naciśnij  $\left( \frac{1}{2} \right)$  lub użyj przycisków  $\left\langle \frac{1}{2} \right\rangle$ umieszczonych na pasku bocznym.
- Po wejściu do danej sekcji, dotknij nazwy żądanej aplikacji. Możesz także ją Enter zaznaczyć, a następnie nacisnąć . Lub naciśnij klawisz numeryczny odpowiadający numerowi aplikacji.

Aplikacja otworzy się.

Aby zamknąć aplikację, dotknij **W** w prawym górnym rogu ekranu lub naciśnij **Esc** 

#### <span id="page-11-0"></span>*Stosowanie poleceń głosowych*

Polecenia głosowe będą dostępne zawsze, gdy jako *Język interfejsu* wybrano *Angielski*. W niektórych językach polecenia głosowe nie będą dostępne.

- W *Menu głównym* naciśnij i przytrzymaj klawisz  $\lll$ . Pojawi się okno dialogowe z dwoma przyciskami: (Poprawne) i (Błędne).
- Wymów nazwę żądanej sekcji lub aplikacji i zwolnij klawisz . Sekcja lub aplikacja otworzy się.

#### *Zapamiętanie wyrazów*

Podczas uruchamiania aplikacji wyświetli się ekran *Zapamiętaj* zawierający przydatny wyraz lub zwrot, jego tłumaczenie i powiązany z nim obrazek. To świetny sposób, by powiększyć własny zasób słownictwa oraz ćwiczyć obcy język!

## **Pasek boczny**

Pasek boczny

Dwanaście elementów ECTACO® Partner® EP900 ma swoje stałe, dotykowe ikony na *Pasku bocznym* z prawej i lewej strony ekranu:

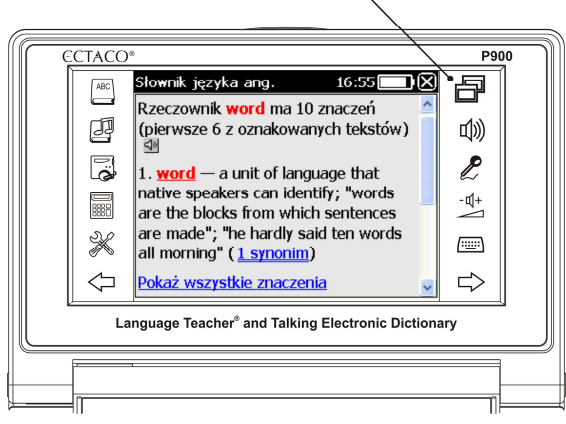

#### <span id="page-12-0"></span>ECTACO® Partner®

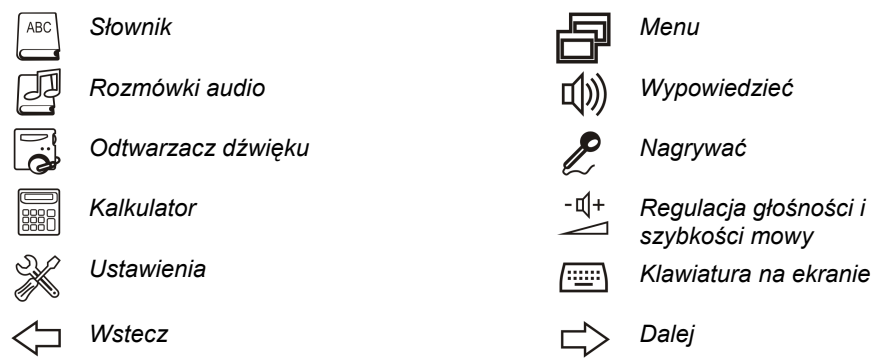

## **Klawiatura na ekranie**

Klawiatura na ekranie to zestaw klawiszy wirtualnych wyświetlanych na ekranie. Zestaw klawiszy symuluje konwencjonalną, fizyczną klawiaturę lub jej część.

w aplikacjach z wprowadzaniem tekstu dotknij [[[[[[[[[[[[[[[[]]]]]]]] na pasku bocznym, aby wywołać klawiaturę na ekranie.

Aby ją ukryć, ponownie dotknij  $\left(\frac{1+\dots+1}{2}\right)$ 

# **ECTACO® C-Pen® 1**

Skaner ECTACO<sup>®</sup> C-Pen<sup>®</sup> umożliwia odczytanie i przetłumaczenie słów lub fragmentów tekstu drukowanego. Skaner rozpoznaje tekst napisany w alfabetach łacińskim, greckim lub cyrylicą.

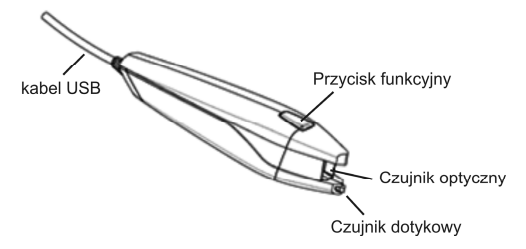

● Podłącz skaner ECTACO<sup>®</sup> C-Pen<sup>®</sup> do urządzenia. Upewnij się, że urządzenie zostało włączone.

**Uwaga:** Podczas korzystania z ECTACO® C-Pen® można ładować akumulator – w tym celu należy użyć specjalnego kabla USB (dostępnego oddzielnie), który umożliwia

 1 Wyposażenie dodatkowe. Jest ono dostępne z pakietem ECTACO® Partner® EP900 Deluxe.

#### <span id="page-13-0"></span>ECTACO® Partner®

podłączenie ECTACO® C-Pen® jednocześnie do urządzenie i do zasilacz. Urządzenie może pracować w sposób ciągły tak długo, jak długo ECTACO® C-Pen® będzie podłączone do zasilania.

- Naciśnij klawisz funkcyjny ECTACO® C-Pen® . Wyświetli się komunikat *C-Pen gotowy*.
- Wybierz żądany język i aplikację.

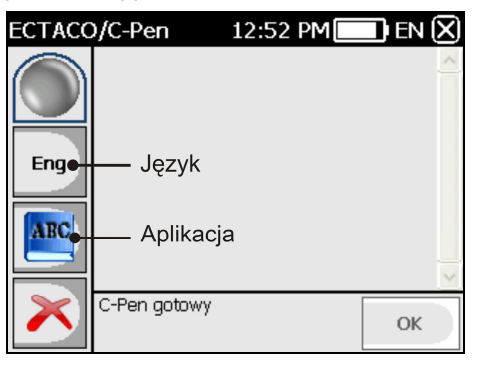

- Umieść końcówkę skanera ECTACO<sup>®</sup> C-Pen<sup>®</sup> przed pierwszym znakiem tekstu. Końcówka z czujnikiem dotykowym powinna znajdować się poniżej wiersza, natomiast druga końcówka – ponad wierszem.
- Czujnik dotykowy powinien stykać się z powierzchnią kartki; przesuń skaner ECTACO® C-Pen® wzdłuż tekstu. Skaner ECTACO® C-Pen® możesz przemieszczać nad skanowanym tekstem od strony lewej w prawo lub odwrotnie.
- Unieś skaner ECTACO<sup>®</sup> C-Pen<sup>®</sup>.
- Po wyświetleniu komunikatu *C-Pen gotowy* naciśnij *OK*.

Tekst zostanie przesłany do wybranej aplikacji.

# **Okna**

Każda aplikacja, menu wyskakujące lub pole dialogowe urządzenia ECTACO® Partner® EP900 pojawia się we własnym *oknie*. Okno wyświetla się jako fragment ekranu otoczony

ramką z dwoma głównymi elementami: *pasek tytułu* i *przycisk zamykania* ( lub ).

*Pasek przewijania* jest widoczny, gdy cała zawartość okna nie mieści się na ekranie. *Suwak* pokazuje położenie wyświetlanej zawartości względem pozostałych danych. Na pasku przewijania:

dotknij strzałki przewijania  $\blacktriangleright$  lub  $\blacktriangle$ , aby przesunąć się o jedną linię w górę lub w dół; dotknij i przeciągnij suwak, aby przejrzeć informacje;

<span id="page-14-0"></span>dotknij pasek przewijania poniżej lub powyżej suwaka, aby przeskoczyć do odpowiedniej części tekstu.

## **Wyskakujący pasek narzędzi**

*Pasek narzędzi* to zestaw ustawionych poziomo przycisków pojawiający się u dołu okna.

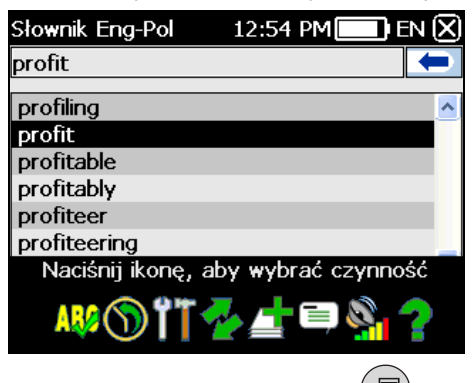

- Aby uaktywnić wyskakujący pasek narzędzi, naciśnij .
- Aby wykonać daną czynność, wystarczy dotknąć odpowiednią ikonę. Możesz także

wybrać żądaną pozycję za pomocą < lub ▶, a następnie nacisnąć (Enter

Przyciski paska narzędzi mają następujące funkcje:

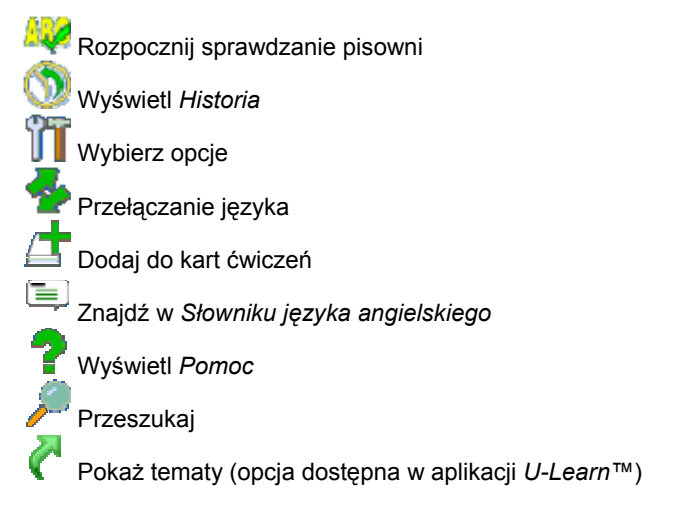

<span id="page-15-0"></span>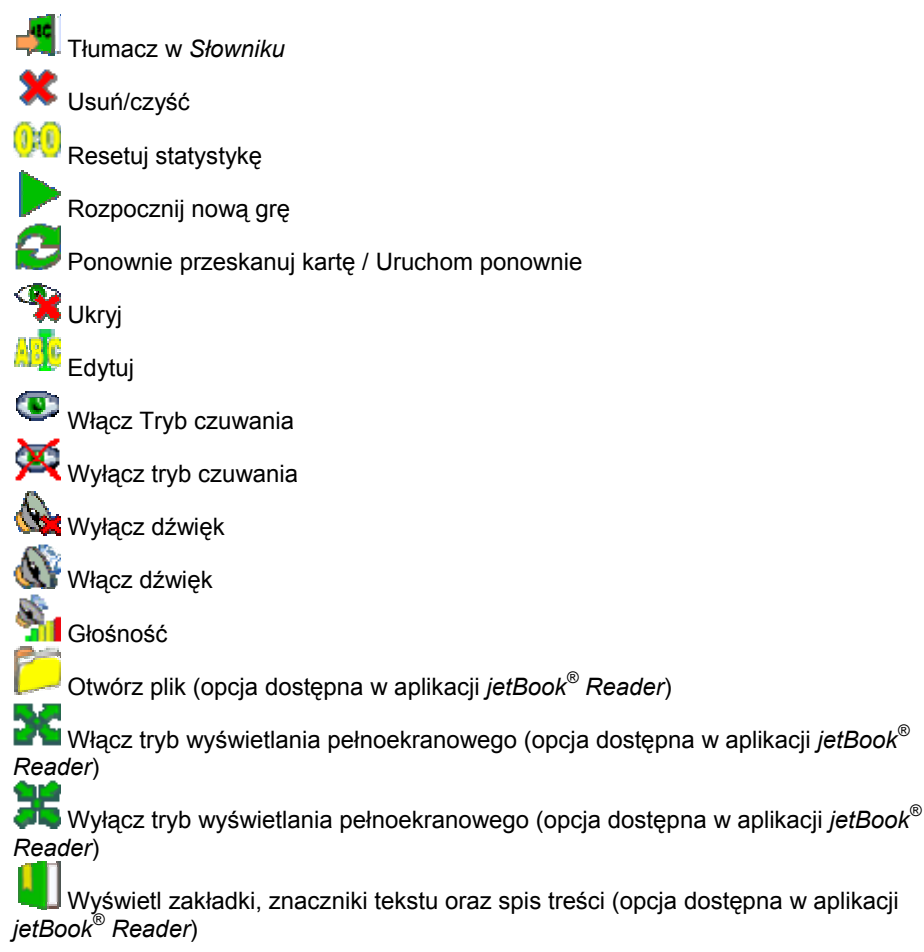

Wygląd paska narzędzi zależy od uruchomionej aplikacji.

# **Menu wyskakujące**

Menu wyskakujące pozwalają szybko wybrać czynność, która będzie wykonywana dla danej pozycji. Przykładowo, możesz skopiować tekst do schowka. Aby wkleić skopiowany tekst, umieść kursor w polu tekstowym, a następnie wybierz opcję *Wklej* z wyskakującego menu.

**Uwaga:** Wygląd menu wyskakujących może się różnić, zależnie od aplikacji.

<span id="page-16-0"></span> Aby uaktywnić menu wyskakujące, zaznacz żądaną pozycję i przytrzymaj na niej rysik przez sekundę.

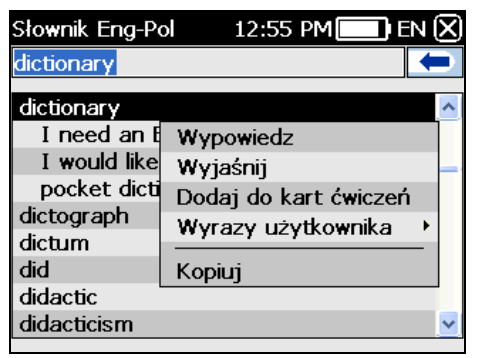

 Po uaktywnieniu się menu wyskakującego, oddal rysik od ekranu i wybierz żądaną czynność. Możesz zamknąć menu wyskakujące dotykając rysikiem dowolny fragment ekranu znajdujący się poza menu.

#### **Części mowy, rodzaje, skróty**

W *Słowniku*, tłumaczenia lub definicje haseł są podawane z ich częściami mowy:

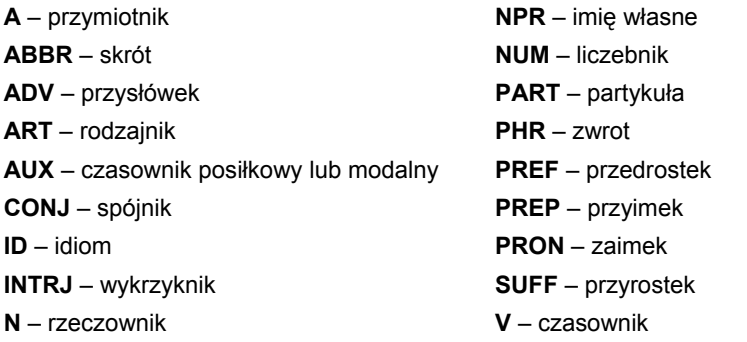

Rzeczowniki mogą posiadać oznaczenia rodzaju oraz liczby:

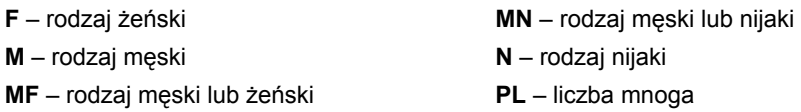

Dla niektórych wyrazów i wyrażeń w słowniku mogą być podane następujące skróty:

akust. – akustyka am. – amerykański anat. – anatomia arch. – architektura astr. – astronomia aut. – transport samochodowy bibl. – biblijny bil. – bilard biochem. – biochemia biol. – biologia bot. – botanika bud. – budownictwo chem. – chemia chir. – chirurgia dial. – dialekt druk. – drukarstwo dypl. – dyplomacja dziec. – mowa dziecinna ekon. – ekonomia elektr. – elektronika farm. – farmaceutyka film. – film filoz. – filozofia fin. – finanse fiz. – fizyka fizj. – fizjologia fonet. – fonetyka fot. – fotografia garb. – garbarstwo genet. – genetyka geogr. – geografia geol. – geologia geom. – geometria gield. – giełda gimn. – gimnastyka górn. – górnictwo gram. – gramatyka gw. – gwarowy handl. – handel herald. – heraldyka hist. – historia hutn. – hutnictwo irl. – irlandzki iron. – ironiczny jęz. – językoznawstwo karc. – wyrażenie karciane

lit. – wyrażenie literackie litur. – liturgiczny log. – logika lotn. – lotnictwo mal. – malarstwo mar. – morski mat. – matematyka mech. – mechanika med. – medycyna metal. – hutnictwo meteor. – meteorologia miner. – mineralogia mit. – mitologia muz. – muzyka myśl. – myślistwo ogr. – ogrodnictwo opt. – optyka paleont. – paleontologia parl. – parlamentaryzm pieszcz. – pieszczotliwy plast. – plastyka poet. – poetycki pog. – pogardliwy poligr. – drukarstwo polit. – polityka pot. – potoczny prawn. – prawo prozod. – prozodia przen. – przenośnia psych. – psychologia rel. – religia ret. – retoryka roln. – rolnictwo ros. – rosyjski sad. – sądownictwo skr. – skrót sl. – slang sport. – sport szach. – szachy szerm. – szermierka szew. – szewstwo szkoc. – szkocki teatr. – teatr tech. – technika tekst. – tekstylny teol. – teologia

<span id="page-18-0"></span>kin. – kinematografia kolej. – kolejnictwo komp. – komputerowy kośc. – kościelny kraw. – krawiectwo ksiegow. – księgowość kulin. – kulinarny

tk. – tkactwo uniw. – akademicki wet. – weterynaria wojsk. – wojskowy wulg. – wulgarny zool. – zoologia żart. – żartobliwy

### **Wymowa wyrazów i zdań**

Urządzenie ECTACO® Partner<sup>®</sup> EP900 potrafi wymawiać hasła ze słownika. Hasła te oznaczono specjalną ikoną:  $\Box$ 

Ponadto urządzenie wykorzystuje technologię TTS (Text-to-Speech), która pozwala usłyszeć wymowę tekstu (patrz *Tłumaczenie tekstów*).

- Aby usłyszeć lub wyświetlane lub zaznaczone hasło, naciśnij klawisz
- Aby wysłuchać wymowy tłumaczenia lub objaśnienia, podświetl wymaganą jego

część za pomocą rysika, a następnie naciśnij klawisz

**Uwaga:** Opcja *Głośność* (znajdująca się w sekcji *Ustawienia*) umożliwia regulację natężenia dźwięku.

# **SŁOWNIKI i NARZĘDZIA**

# **Słownik**

ECTACO<sup>®</sup> Partner<sup>®</sup> EP900 zawiera najbardziej zaawansowany spośród dostępnych na rynku słownik elektroniczny.

- Wejdź do sekcji *Słowniki i narzędzia*.
- Dotknij nazwę aplikacji lub naciśnij klawisz z numerem żądanej aplikacji. Aplikacja otworzy się.
- Aby przetłumaczyć wyraz, zacznij go wpisywać z klawiatury. Możesz także użyć klawiatury ekranowej.

**Uwaga:** Funkcja MorphoFinder™ pomaga w znalezieniu haseł źródłowych odpowiadających imiesłowom czasu przeszłego, rzeczownikom odsłownym (odczasownikowym) oraz formom liczby mnogiej i formom przymiotnikowym w językach takich jak angielski, hiszpański, rosyjski i polski. Na przykład, po wprowadzeniu

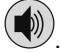

"distributes" ukaże się hasło "distribute" ponieważ nie ma tłumaczenia ani objaśnienia dla "distributes", jest to forma gramatyczna wyrazu "distribute".

Po wyświetleniu żądanego wyrazu, wybierz go (dotknij odpowiedni wiersz), aby

wyświetlić jego tłumaczenie(a). Używaj klawisza **Alt**, aby uaktywnić wyskakujące menu hasła znajdującego się na liście, jeśli dotyczy.

- Podczas tłumaczenia, jeśli dotyczy, dotknij <...>, aby zobaczyć cały tekst.
- Aby wyszukać zaznaczony angielski wyraz w *Słowniku języka angielskiego*, wybierz na wyskakującym pasku narzędzi.

#### *System sprawdzania pisowni Vector Ultima™*

System sprawdzania pisowni Vector Ultima™ jest jednym z najbardziej zaawansowanych na rynku. Jeżeli nie jesteś pewien pisowni wyrazu, Vector Ultima™ pozwala Ci wprowadzić ten wyraz w takiej postaci, w jakiej go słyszysz i wybrać odpowiednią wersję z listy propozycji.

- Wpisz wyraz *board* tak, jak go słyszysz: *bord*.
- Uaktywnij wyskakujący pasek narzędzi, a następnie wybierz . Możesz także uaktywnić wyskakujące menu i dotknąć *Sprawdzanie pisowni*.
- Pojawi się lista podobnych wyrazów. Jeżeli system sprawdzania pisowni nie może podać żadnych wariantów, pojawi się komunikat *Brak wariantów*.
- Wybierz wyraz *board*, aby zobaczyć jego tłumaczenia.
- Aby odwrócić tłumaczenie hasła, dwukrotnie dotknij daną pozycję lub dotknij i przytrzymaj ją rysikiem, a następnie wybierz opcję *Tłumacz* w wyskakującym menu.
- Aby zmienić kierunek tłumaczenia, dotknij na wyskakującym pasku narzędzi lub naciśnii
- Aby utworzyć liste przetłumaczonych wyrazów lub wyrażeń, dotknij wyskakującym pasku narzędzi. Możesz także wybrać *Historia* z wyskakującego menu.
- Naciśnij  $\frac{C tr I}{d}$  + 1, aby powrócić do ostatnio przetłumaczonego wyrazu.
- Naciśnii  $\frac{Ctrl}{ } + \frac{1}{2}$ , aby przejść do ostatnio przetłumaczonego wyrazu.

#### <span id="page-20-0"></span>*Dodawanie i usuwanie wyrazów*

ECTACO<sup>®</sup> Partner<sup>®</sup> EP900 umożliwia utworzenie własnego słownika, który automatycznie łączy się ze *Słownikiem* urządzenia.

- Przytrzymaj rysik na dowolnym haśle umieszczonym na liście, a następnie z wyskakującego menu wybierz *Wyrazy użytkownika* / *Dodaj*. Otworzy się okno *Dodaj wyraz użytkownika*.
- Wpisz wyraz lub wyrażenie oraz ich tłumaczenie. Określ część mowy.
- Dotknij *Dodaj*, aby zapisać hasło. Hasło zostanie zaznaczone na czerwono, co ułatwi jego identyfikację.

Możesz także usuwać wyrazy użytkownika.

 Przytrzymaj rysik na danym haśle umieszczonym na liście, a następnie z wyskakującego menu wybierz *Wyrazy użytkownika / Usuń*.

#### *Dodawanie haseł do Kart ćwiczeń*

Możesz tworzyć osobiste zbiory haseł kopiowanych ze *Słownika*.

- Naciśnij  $\Box$ , a następnie dotknij na wyskakującym pasku narzędzi. Pojawi się okno *Dodaj do kart ćwiczeń*.
- Wybierz żądaną opcję.
- Dotknij *Dodaj*.

# *Opcje*

Użyj *Opcji*, aby ukryć wyrazy i wyrażenia slangowe w słownikach oraz aby włączyć lub wyłączyć specjalistyczne słowniki.

Naciśnij (子), a następnie dotknij **IT** na wyskakującym pasku narzędzi.

**Uwaga:** Aby wyłączyć funkcję *Blokada slangu*, należy stosować następujące hasło: *showslan*.

Aby zapisać zmiany dotknij *OK*.

# **Słownik języka angielskiego**

ECTACO<sup>®</sup> Partner<sup>®</sup> EP900 posiada zaawansowany słownik języka angielskiego zawierający objaśnienia wyrazów.

Wejdź do sekcji *Słowniki i narzędzia*.

- <span id="page-21-0"></span> Dotknij nazwę aplikacji lub naciśnij klawisz z numerem żądanej aplikacji. Aplikacja otworzy się.
- Aby zdefiniować wyraz, wprowadź go z klawiatury ekranowej.

**Uwaga:** Przy przeglądaniu haseł w *Słowniku języka angielskiego*, dotknięcie podkreślonych na niebiesko pozycji pozwala na przejście do odpowiadających łącz.

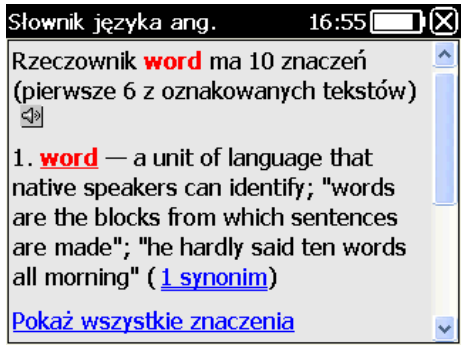

Poniżej opisano dostępne pozycje menu wyskakującego.

- Przytrzymaj rysik na podkreślonej pozycji przez jedną sekundę. Pojawi się menu wyskakujące.
- Dotknij *Wypowiedz*, aby usłyszeć wymowę danego hasła.
- Dotknij *Wyjaśnij*, aby wyszukać hasło w *Słowniku języka angielskiego*.
- Dotknij *Tłumacz*, aby wyszukać hasło w *Słowniku*.

**Uwaga:** Aby wrócić do ostatnio oglądanej strony lub przejść do następnej, wybierz

 $\text{odpowiednio} \leftarrow$  lub  $\Rightarrow$ 

# **Słownik ilustrowany**

Słownik obrazkowy – przedstawia słowa z ilustracjami, tłumaczeniem i poprawną wymową w 39 językach. Albański, Arabski, Ormiański, Bośniacki, Bułgarski, Chiński, Chorwacki, Czeski, Duński, Holenderski, Angielski, Estoński, Perski, Fiński, Francuski, Niemiecki, Grecki, Hebrajski, Hindi, Węgierski, Indonezyjski, Włoski, Japoński, Koreański, Łotewski, Litewski, Norweski, Polski, Portugalski, Rumuński, Rosyjski, Serbski, Słowacki, Hiszpański, Szwedzki, Tajski, Turecki, Ukraiński, Wietnamski.

- Wejdź do sekcji *Słowniki i narzędzia*.
- Dotknij nazwę aplikacji, lub naciśnij klawisz z numerem żądanej aplikacji. Aplikacja otworzy się.

<span id="page-22-0"></span>Dla ułatwienia wyrażenia są uporządkowane tematycznie.

- Aby zmienić temat, dotknij ikonę  $\Box$  obok nazwy tematu. Wyświetli się lista tematów, umożliwiająca wybór żądanego tematu.
- Naciśnij flagi, aby wyświetlić listę dostępnych języków. Wybierz żądany język źródłowy i/lub docelowy.
- Aby usłyszeć wymowę przetłumaczonego wyrażenia, naciśnij
- Aby uzyskać objaśnienie wybranego wyrazu angielskiego, naciśnij .

Klawisze funkcyjne: *T* – otwórz listę tematów, *S* – otwórz liste podtematów, **Shift** + L – wybieranie języku źródłowego, *L* – wybieranie języku docelowego, *E* – szukaj w *Słowniku języka angielskiego* (jeśli jest to możliwe), *F* – szukaj. Aby szukać, najpierw wybierz język źródłowy. Na przykład, jeśli masz angielsko-polski model, wybierz angielski lub polski.

### **Tłumaczenie tekstów**

ECTACO<sup>®</sup> Partner<sup>®</sup> EP900 wyposażono w bardzo skuteczny program do tłumaczenia tekstu.

Aplikacja *Tłumaczenie tekstów* wykorzystuje technologię TTS (Text-to-Speech), która pozwala usłyszeć wymowę tekstu.

- Wejdź do sekcji *Słowniki i narzędzia*.
- Dotknij nazwę aplikacji, lub naciśnij klawisz z numerem żądanej aplikacji. Aplikacja otworzy się.

W przypadku uruchamiania aplikacji *Tłumaczenie tekstów* po raz pierwszy lub po zresetowaniu systemu za pomocą przycisku *Reset*, aplikacja ta może włączyć się po ok. 11 s. W każdym innym przypadku aplikacja powinna uruchomić się po 2 s.

- Aby zmienić kierunek tłumaczenia, naciśnij <sup>→</sup> Możesz także dotknąć → na wyskakującym pasku narzędzi.
- Wprowadź tekst do tłumaczenia, a następnie dotknij *Tłumacz*.
- Aby usłyszeć część tekstu, zaznacz go, a następnie naciśnij  $\mathbb{Q}$
- Możesz obejrzeć tłumaczenie danego wyrazu lub wyrażenia. Zaznacz go, a następnie dotknij **pastu** na wyskakującym pasku narzędzi.

<span id="page-23-0"></span>Dotknij **od na wyskakującym pasku narzędzi, aby wyczyścić ekran i wprowadzić** nowy tekst.

## **Rozmówki audio**

ECTACO<sup>®</sup> Partner<sup>®</sup> EP900 zastępuje tłumacza w takich standardowych sytuacjach, jak rejestracja w hotelu, zakupy, wizyta w banku itp. Wystarczy wybrać odpowiednie wyrażenie, a urządzenie wymówi jego tłumaczenie.

### *Podstawy*

- Wejdź do sekcji *Słowniki i narzędzia*.
- Dotknij nazwę aplikacji, lub naciśnij klawisz z numerem żądanej aplikacji. Aplikacja otworzy się.

Dla ułatwienia znalezienia wyrażenia są uporządkowane tematycznie.

- Aby otworzyć temat lub podtemat, wystarczy dotknąć odpowiednią ikonę.
- Aby zmienić temat, dotknij ikonę  $\Box$  obok nazwy tematu. Wyświetli się lista tematów, umożliwiająca wybór żądanego tematu.
- Aby zmienić kierunek tłumaczenia, naciśnij  $\Box$  lub dotknij  $\Box$ na wyskakującym pasku narzędzi.
- Aby usłyszeć wymowę przetłumaczonego wyrażenia, naciśnij .
- $\bullet$  Aby ustawić głośność, dotknij na wyskakującym pasku narzędzi.

Niektóre wyrażenia posiadają zmienne części. Są one podkreślone. Na przykład, oglądając wyrażenie *How frequent are the flights?* można dotknąć *the flights* i zmienić na *the trains*. Tłumaczenie wyrażenia zostanie zgodnie zmienione.

● Możesz także zaznaczyć wyrażenie, a następnie nacisnąć (<u>W</u> lub <mark>Shift</mark>). Zobaczysz odpowiednio listę zmiennych części wyrażenia lub jego tłumaczenia.

#### *Kategorie: Podtematy, Przydatne słowa, Co można usłyszeć*

Każdy temat składa się z kilku podtematów.

- $\bullet$  Aby wyświetlić listę podtematów, dotknij $\Box$ obok nazwy podtematu.
- Dotknij żądanego podtematu lub jednej z następujących pozycji: *Przydatne słowa* lub *Co można usłyszeć*, aby otworzyć ich zawartość.

W sekcji *Przydatne słowa* aplikacja podaje przydatne wyrazy i wzorce wymowy odnoszące się do tematu, jeżeli są dostępne.

- Wybierz *Co można usłyszeć* do oglądania listy możliwych odpowiedzi, które możesz usłyszeć od swojego rozmówcy.
- Aby wyszukać wybranego wyrażenia, dotknij ina wyskakującym pasku narzędzi. Możesz wprowadzić całe wyrażenie (na przykład, *Thank you*) lub pojedynczy wyraz (*thank*). Wybierz *OK*, aby rozpocząć wyszukiwanie.

**Uwaga:** W celu skrócenia czasu wyszukiwania, należy otworzyć wymagany temat przed rozpoczęciem wyszukiwania. Należy także wybrać opcję *Tylko w bieżącym temacie*.

#### *Opcje*

- Aby uaktywnić ekran *Opcji*, dotknij na wyskakującym pasku narzędzi.
- Pod wyrazem *Moja płeć*, wybierz swoją płeć.
- Wybierz *Płeć słuchacza*.

Opcja określania płci znacznie polepsza dokładność i elastyczność tłumaczenia. Mają one wpływ na sposób tłumaczenia pewnych wyrazów i wyrażeń przez Partner® EP900; nie mają one natomiast wpływu na podkład głosowy. Nie można zmieniać głosu z męskiego na kobiecy i odwrotnie.

 Wybierz opcję *Automatyczne odtwarzanie*, aby natychmiast usłyszeć wymowę wyrażenia (po jego rozpoznaniu).

**Uwaga:** Zawartość zwrotów może różnić się w zależności od wybranych opcji płci.

Aby zapisać zmiany dotknij *OK*.

#### *Rozpoznawanie mowy*

Aplikację *Rozmówki audio* cechuje funkcja rozpoznawania mowy.

- Otwórz wymagany podtemat. Zobaczysz listę wyrażeń.
- Naciśnij i przytrzymaj klawisz .
- $\bullet$  Wypowiedz wyrażenie i zwolnij klawisz  $\mathcal{L}$ . Jeżeli wyrażenie znajduje się na liście, zaznaczenie przesunie się do danego wyrażenia.

# <span id="page-25-0"></span>**Używanie Rozmówek audio do celów nauki języków obcych**

W pierwszej kolejności wysłuchaj wyrażenia nagranego przez rodowitego użytkownika języka, a następnie wymów je. Urządzenie porówna wyrażenie wymówione przez użytkownika z nagraną próbką, ucząc poprawnej wymowy.

- Wejdź do sekcji *Słowniki i narzędzia*.
- Dotknij nazwę aplikacji, lub naciśnij klawisz z numerem żądanej aplikacji. Aplikacja otworzy się.
- Wybierz wymagane temat i podtemat.
- W razie konieczności, zmień język źródłowy. Język źródłowy powinien być językiem macierzystym użytkownika.
- Zaznacz żądane wyrażenie.
- Aby usłyszeć wymowę przetłumaczonego wyrażenia w języku docelowym, naciśnij i zwolnij .
- Powtórz tę czynność kilkukrotnie, aż do nauczenia poprawnej wymowy.
- Zmień kierunek tłumaczenia.
- Zbliż się do wbudowanego mikrofonu na odległość 8 15 cm.
- Naciśnij i przytrzymaj  $\mathcal{O}$ . Pojawi się okno dialogowe z dwoma przyciskami: (Poprawne) i **Karl (Błędne)**.
- Wypowiedz nowo nauczone wyrażenie do mikrofonu.

Wyrażenie wypowiedziane w języku obcym zostanie porównane z modelem jego wymowy. Jeśli wyrażenie zostało wypowiedziane w sposób prawidłowy, urządzenie rozpozna je i pokaże lub wymówi je w macierzystym języku użytkownika. Jeśli urządzenie nie rozpozna wyrażenia – powtórz powyższe czynności.

Dokładność funkcji rozpoznawania mowy zależy od poziomu hałasu otoczenia. Postaraj się o ciszę w pomieszczeniu, w którym ćwiczysz wymowę.

Aby uzyskać lepsze wyniki, zwróć uwagę na następujące czynniki:

- 1. Upewnij się, że w pomieszczeniu, w którym ćwiczysz, jest cicho.
- 2. Wybierz optymalną odległość od wbudowanego w urządzeniu mikrofonu w przedziale
- 8 15 cm, biorąc pod uwagę zwykłą donośność głosu.
- 3. Nie wypowiadaj do mikrofonu wyrazów lub zwrotów innych niż ćwiczone.

<span id="page-26-0"></span>4. Staraj się wymawiać wyrażenia wyraźnie, lecz nie sylabizując.

5. Unikaj niedbałości w wymowie (mlaskania, głośnego oddychania, mamrotania, przerywania, powtarzania itp.).

# **Czasowniki nieregularne**

Wszystkie najczęściej używane angielskie czasowniki nieregularne zostały zachowane w kolejności alfabetycznej w sekcji *Czasowniki nieregularne*.

- Wejdź do sekcji *Słowniki i narzędzia*.
- Dotknij nazwę aplikacji, lub naciśnij klawisz z numerem żądanej aplikacji. Pojawi się lista czasowników.
- Zacznij wpisywać dany czasownik; zostanie on zaznaczony.

Tłumaczenie czasownika wyświetli się w dolnej części ekranu

Używaj:

, aby wysłuchać wymowy tłumaczenia;

.<br>aby wysłuchać wymowy angielskiego czasownika i jego podstawowych form.

Aby wyszukać dany czasownik w *Słowniku*, dotknij **kominicznie wyskakującym pasku** narzędzi.

## **Idiomy**

Aplikacja *idiomy* zawiera ponad 200 często używanych amerykańskich idiomów z ich odpowiednikami lub tłumaczeniami.

- Wejdź do sekcji *Słowniki i narzędzia*.
- Dotknij nazwę aplikacji, lub naciśnij klawisz z numerem żądanej aplikacji. Pojawi się lista idiomów.
- Zacznij wpisywać dany idiom; zostanie on zaznaczony.

Tłumaczenie idiomu wyświetli się w dolnej części ekranu.

Używaj:

, aby wysłuchać wymowy tłumaczenia;

aby wysłuchać wymowy idiomu.

<span id="page-27-0"></span>Aby wyszukać dany idiom w *Słowniku*, dotknij na wyskakującym pasku narzędzi.

**SAT 200** 

Aplikacja ta zawiera dwieście wyrazów kluczowych z transkrypcją, objaśnieniem, synonimami i przykładami wybranymi ze słownika SAT.

- Wejdź do sekcji *Słowniki i narzędzia*.
- Dotknij nazwę aplikacji, lub naciśnij klawisz z numerem żądanej aplikacji. Aplikacja otworzy się.
- Aby zobaczyć transkrypcję wyrazu, objaśnienie, synonimy i przykłady, zacznij wpisywać wyraz w wierszu wprowadzania, a następnie dotknij wymagane hasło, gdy pojawi się na liście. Alternatywnie, zaznacz wymagane hasło za pomocą  $\nabla$ ,  $\blacktriangle$  i naciśnij<sup>(Enter</sup>
- Używaj *SAT 200* jak zostało to opisane w rozdziale *Słownik*.

# **SAT 5000**

Aplikacja ta zawiera pięć tysięcy wyrazów z transkrypcją i objaśnieniami ze słownika SAT.

- Wejdź do sekcji *Słowniki i narzędzia*.
- Dotknij nazwę aplikacji, lub naciśnij klawisz z numerem żądanej aplikacji. Aplikacja otworzy się.
- Aby zobaczyć transkrypcję i objaśnienie wyrazu, zacznij wpisywać wyraz w wierszu wprowadzania, a następnie dotknij wymagane hasło, gdy pojawi się na liście.

Alternatywnie, zaznacz wymagane hasło za pomoca ▼. ▲ i naciśnii

Używaj *SAT 5000* jak zostało to opisane w rozdziale *Słownik*.

# **NAUKA JĘZYKA**

# **Language Teacher**

ECTACO® Partner® EP900 wyposażono w *Language Teacher*® – system do nauki języka. Jest to zaawansowane narzędzie językowe dla osób chcących opanować język obcy oraz nauczyć się płynnie porozumiewać w danym języku. Z pomocą *Language Teacher®*, możesz łatwo i szybko nauczyć się języka obcego.

**Uwaga:** Dostępność funkcji *Language Teacher®* zależy od wybranego języka ekranu.

- Wejdź do sekcji *Nauka języka*.
- Dotknij nazwę aplikacji, lub naciśnij klawisz z numerem żądanej aplikacji. Aplikacja otworzy się.

*Language Teacher®* składa się z czterech etapów: *Alphabet* (Alfabet), *Words* (Wyrazy), *Phrases* (Wyrażenia), i *Dialogs* (Dialogi). Każdy etap składa się z kilku kroków.

- Dotknij *Go* (Start) lub *Restart* (Ponownie), aby rozpocząć naukę.
- W przeciwnym razie, dotknij *Continue* (Kontynuuj), aby powrócić do nauki od miejsca, w którym się ją przerwało.
- Postępuj zgodnie z instrukcjami.
- Aby przejść do następnej pozycji, kroku lub etapu, dotknij *Continue* (Kontynuuj). Możesz szybko przejść do żądanego etapu dotykając wskaźnika wartości procentowych znajdującego się obok etapu.

Etapy *Words* (Wyrazy), *Phrases* (Wyrażenia) i *Dialogs* (Dialogi) współpracują z funkcją rozpoznawania mowy oraz graficznym systemem sprawdzania. Wypowiedziane wyrażenie zostanie nagrane, automatycznie rozpoznane i porównane z modelem jego wymowy. Ikony ( $\bigcirc$ ,  $\bigcirc$ ,  $\bigcirc$ ) oraz podkład głosowy pomogą poprawić wymowe.

#### *Alphabet (Alfabet)*

- Posłuchaj alfabetu. Dotknij ikony z wybraną literą, aby ponownie usłyszeć jej wymowę.
- $\bullet$  Po naciśnięciu klawisz  $\left(\bigcup_{i=1}^{\infty}\right)$  możesz odsłuchać wyrazów przykładowych.
- Zagraj w fascynującą grę.

#### *Words (Wyrazy)*

Wraz z wyrazami wyświetlają się obrazki. Każdy wyraz zostanie odczytany.

Postępuj zgodnie z instrukcjami i staraj się zapamiętać wyrazy.

#### *Phrases (Wyrażenia)*

Wyświetlane wyrażenia są wymawiane linia po linii. Niektóre wyrażenia posiadają zmienne części. Są one podkreślone.

Postępuj zgodnie z instrukcjami i staraj się zapamiętać wyrażenia.

#### <span id="page-29-0"></span>*Dialogs (Dialogi)*

Posłuchaj dialogów i doskonal wymowę.

## **U-Learn™**

Nauka języków obcych w samochodzie jest doskonałym sposobem wykorzystania czasu. Niniejsza aplikacją pomoże Ci szybko poszerzyć swój zasób słownictwa.

- Wejdź do sekcji *Nauka języka*.
- Dotknij nazwę aplikacji, lub naciśnij klawisz z numerem żądanej aplikacji. Aplikacja otworzy się.
- Postępuj zgodnie z instrukcjami.
- Poruszaj się po aplikacji za pomocą przycisków umieszczonych na pasku narzędzi (zob. *Wyskakujący pasek narzędzi*).

*Tryb czuwania* nie wymaga żadnej reakcji ze strony użytkownika i pozwala mu na zapamiętywanie słów i wyrażeń w chwili, w której nie jest on w stanie lub nie chce mówić.

- Aby uaktywnić *Tryb czuwania*, dotknij **na wyskakującym pasku narzędzi.**
- Aby wyłączyć *Tryb czuwania*, dotknij **koży** na wyskakującym pasku narzędzi.

#### **Gramatyka angielska**

ECTACO® Partner® EP900 to kompleksowy przewodnik po *gramatyce angielskiej*.

- Wejdź do sekcji *Nauka języka*.
- Dotknij nazwę aplikacji, lub naciśnij klawisz z numerem żądanej aplikacji. Aplikacja otworzy się.

Struktura aplikacji *Gramatyka* jest oparta o hierarchicznie ponumerowane trójpoziomowe menu zawierające opcje odnoszące się do tradycyjnych zagadnień gramatycznych. Tekst żądanego zagadnienia wyświetla się, gdy wybrana zostanie opcja na trzecim poziomie menu.

 Aby przejść do kolejnego tematu, użyj interfejsu graficznego lub naciśnij odpowiedni klawisz numeryczny. Na przykład naciśnij kolejno klawisze *1*, *2* i *3* . Temat *1*, *2* lub *3* otworzy się.

# **Krzyżówka lingwistyczna**

<span id="page-30-0"></span>Aplikacja *Krzyżówka lingwistyczna* to niezwykle interesująca gra. Jej celem jest wypełnienie wszystkich wierszy i kolumn właściwymi hasłami. Podpowiedzią jest tłumaczenie danego słowa.

- Wejdź do sekcji *Nauka języka*.
- Dotknij nazwę aplikacji, lub naciśnij klawisz z numerem żądanej aplikacji. Aplikacja otworzy się.
- Wybierz kolumnę lub wiersz. Przetłumaczone słowo wyświetli się w dolnej części ekranu.

Menu aplikacji zawiera następujące pozycje: *Otwórz wyraz*, *Pokaż literę*, *Odtwórz angielskie słowo*, *Odtwórz podpowiedź*, *Edycja*.

- Aby uzyskać dostęp do menu aplikacji, dotknij dowolnego fragmentu ekranu znajdującego się poza siatką.
- Z menu aplikacji wybierz pozycję *Edytuj*, a następnie wprowadź słowo. Naciśnij <sup>(Enter</sup>

#### **Kieszenie**

Jest to tradycyjna gra, mająca na celu pogłębioną naukę słownictwa. W tej grze, niektóre karty, jak te używane w grze *Karty ćwiczeń* są podzielone na 4 grupy (4 kieszenie). Na początku gry wszystkie karty znajdują się w pierwszej kieszeni. Obracasz karty jedną po drugiej i, jeżeli znasz ukryty wyraz źródłowy, wkładasz kartę do drugiej kieszeni. Kontynuujesz przeglądanie do czasu, aż wszystkie karty z pierwszej kieszeni zostaną przełożone do drugiej kieszeni.

W drugim etapie, przekładasz karty do trzeciej kieszeni i znowu, jeżeli znasz ukryty wyraz źródłowy, wkładasz kartę do następnej kieszeni. Celem gry jest przeniesienie wszystkich kart do czwartej kieszeni. Gracz skieruje większość swoich wysiłków na naukę trudnych wyrazów, natomiast proste wyrazy szybko trafią do czwartej kieszeni.

- Wejdź do sekcji *Nauka języka*.
- Dotknij nazwę aplikacji, lub naciśnij klawisz z numerem żądanej aplikacji. Aplikacja otworzy się.
- Aby wybrać żądany zestaw, dwukrotnie dotknij nazwę folderu lub dotknij pola  $\blacksquare$  umieszczonego po lewej stronie nazwy folderu, a następnie dotknij nazwę żądanego zestawu.
- Wybierz żądany zestaw i dotknij **. Gra rozpocznie się.**
- Dotknij pierwszą kieszeń.

<span id="page-31-0"></span>Zostanie wyświetlona pierwsza karta ze zgromadzonych w wybranej kieszeni.

Dotknij *Pamiętam*, jeżeli znasz ukryty wyraz.

Karta zostanie przeniesiona do wyższej kieszeni.

 Jeśli nie znasz wyrazu źródłowego, dotknij *Nie pamiętam*, a karta zostanie przeniesiona do niższej kieszeni lub pozostanie w najniższej kieszeni.

Najniższy wiersz ekranu wyświetla liczbę kart pozostałych w kieszeni. Gra jest kontynuowana do czasu, gdy wszystkie karty zostaną zapamiętane i znajdą się w czwartej kieszeni.

### **Test tłumaczenia**

W tej grze gracz wybiera słowo źródłowe, które najbardziej pasuje do danego opisu. Wybiera jedną prawidłową możliwość spośród czterech. Jeżeli wybór jest nieprawidłowy, gracz będzie proszony o udzielenie odpowiedzi później.

- Wejdź do sekcji *Nauka języka*.
- Dotknij nazwę aplikacji, lub naciśnij klawisz z numerem żądanej aplikacji. Aplikacja otworzy się.
- Aby wybrać żądany zestaw, dwukrotnie dotknij nazwę folderu lub dotknij pola  $\blacksquare$  umieszczonego po lewej stronie nazwy folderu, a następnie dotknij nazwę żądanego zestawu.
- Wybierz żądany zestaw i dotknij . Gra rozpocznie się.

Zostanie wyświetlony opis słowa i cztery odpowiedzi do wyboru.

Dotknij tej, która jest prawidłowa.

Jeżeli popełnisz błąd, wyraz będzie zastąpiony przez "- - -". Jeżeli odgadniesz wyraz, będzie on podświetlony przez chwilę i karta zostanie ustawiona oddzielnie. Jeżeli udzielisz błędnej odpowiedzi lub naciśniesz przycisk *Pomiń*, karta pozostanie w zestawie i będzie wyświetlona później. W każdej grze rejestrowana jest liczba kart pozostałych do nauki. Informacja ta jest wyświetlana na ekranie. Na przykład, *Pozost. wyrazów: 10* oznacza, że do nauki pozostało 10 kart.

Po zakończeniu zestawu pojawi się komunikat *Zbiór bieżący jest skończony! Od nowa?*.

 Dotknij *Tak*, aby zresetować statystykę i przejść do pierwszego pytania w bieżącym zestawie.

# **Przepisz**

<span id="page-32-0"></span>W tej grze szczególny nacisk jest położony na prawidłową pisownię wyrazów. Program wyświetla karty jedna po drugiej z ukrytym wyrazem źródłowym. Gra jest podobna do *Kart ćwiczeń*, ale tym razem gracz musi sam wpisać wyraz źródłowy. Jak w innych grach, w każdej chwili można zobaczyć wyraz źródłowy.

- Wejdź do sekcji *Nauka języka*.
- Dotknij nazwę aplikacji, lub naciśnij klawisz z numerem żądanej aplikacji. Aplikacja otworzy się.
- Aby wybrać żądany zestaw, dwukrotnie dotknij nazwę folderu lub dotknij pola  $\boxplus$  umieszczonego po lewej stronie nazwy folderu, a następnie dotknij nazwę żądanego zestawu.
- Wybierz żadany zestaw i dotknij . Gra rozpocznie się.
- Wpisz prawidłowy wyraz źródłowy w polu wprowadzania tekstu i dotknij *OK*. Jeśli nieprawidłowo wpiszesz wyraz, wyświetli się odpowiedni komunikat. Dotknij *OK* i spróbuj ponownie.
- Aby przejść do następnej karty, dotknij *Pomiń*. Gdy osiągniesz ostatnią kartę w zestawie, wrócisz do pierwszej karty pozostałej do nauki z danego zestawu.
- Dotknij komunikat *Pokaż tłumaczenie*, aby zobaczyć wyraz źródłowy. Aby ukryć słowo źródłowe, dotknij je.

# **Karty ćwiczeń**

Przód karty pokazuje tłumaczenie/definicję wyrazu źródłowego, a tył słowo źródłowe. Gracz przegląda karty i, gdy to konieczne, korzysta ze wskazówki.

Celem jest nauczenie się wszystkich kart ze zbioru. Po zakończeniu bieżącego zbioru, pojawi się pytanie o kontynuowanie nauki na następnym zbiorze.

W każdej grze rejestrowana jest liczba kart pozostałych do nauki. Informacja ta jest wyświetlana na ekranie. Na przykład, *Pozost. wyrazów: 10* oznacza, że do nauki pozostało 10 kart.

- Wejdź do sekcji *Nauka języka*.
- Dotknij nazwę aplikacji, lub naciśnij klawisz z numerem żądanej aplikacji. Aplikacja otworzy się.
- Aby wybrać żądany zestaw, dwukrotnie dotknij nazwę folderu lub dotknij pola umieszczonego po lewej stronie nazwy folderu, a następnie dotknij nazwę żądanego zestawu.

#### <span id="page-33-0"></span>ECTACO® Partner®

- Wybierz żądany zestaw i dotknij **. Gra rozpocznie się.**
- Dotknij przycisk *Opuść*, aby ustawić kartę oddzielnie.
- Aby przejść do następnej karty, dotknij *Pomiń*.
- Wybierz opcję *Zawsze pokaż tłumaczenie*, aby program pokazał wyraz źródłowy z każdej karty. Alternatywnie, dotknij komunikat *Pokaż tłumaczenie*, aby zobaczyć wyraz źródłowy. Aby ukryć słowo źródłowe, dotknij je.

W aplikacji istnieją wstępnie zdefiniowane zestawy kart. Oprócz nich można tworzyć własne zestawy (patrz *Ustawienia kart ćwiczeń*).

#### **Szubienica**

Urządzenie ECTACO® Partner® EP900 wyposażone jest w grę edukacyjną *Szubienica*, która rozwija umiejętność poprawnego pisania i uzupełnia zasób słownictwa.

- Wejdź do sekcji *Nauka języka*.
- Dotknij nazwę aplikacji, lub naciśnij klawisz z numerem żądanej aplikacji. Aplikacja otworzy się.
- Możesz zmienić język docelowy w grze, naciskając w tym celu . Możesz także dotknąć **na wyskakującym pasku narzędzi.**

- Użyj **II** na wyskakującym pasku narzędzi, aby zmienić poziom trudności.
- Spróbuj zgadnąć litery, z których składa się dane słowo. Litery wpisuj za pomocą klawiatury. Możesz także użyć klawiatury ekranowej.

Prawidłowo odgadnięta litera pojawia się na miejscu "?". Liczba wskazuje, ile jeszcze pozostało prób.

Naciśnii w. aby usłyszeć ukryty wyraz (liczy się jako jedna próba).

Gra będzie kontynuowana aż do odkrycia obrazu w lewej górnej części ekranu.

 Każdy wyraz dodawany jest do listy wyświetlanej w środkowej części ekranu. Aby zobaczyć tłumaczenie wyrazu, dotknij go.

Ilość zwycięstw i porażek wyświetlana jest w dolnej części ekranu.

- Aby zresetować statystykę, dotknij **DEU** na wyskakującym pasku narzędzi.
- Aby rozpocząć nową grę, dotknij .

# **DODATKI**

# **jetBook® Reader**

<span id="page-34-0"></span>Urządzenie ECTACO® Partner® EP900 zawiera program umożliwiający odczytywanie książek elektronicznych. Interfejs urządzenia *jetBook® Reader*, dzięki możliwości wyboru kształtu, rozmiaru i koloru czcionki oraz koloru elementów interfejsu, można łatwo dostosować do potrzeb użytkownika. Urządzenie obsługuje następujące formaty książek: TXT (pliki tekstowe) i FB2 (FictionBook).

- Skopiuj książki do folderu *My books* na karcie SD (zob. *Połączenie z PC*).
- Wejdź do sekcji *Dodatki*.
- Dotknij nazwę aplikacji, lub naciśnij klawisz z numerem żądanej aplikacji. Aplikacja otworzy się.
- Aby uaktywnić wyskakujący pasek narzędzi, naciśnii <sup>(</sup>
- Poruszaj się po aplikacji za pomocą przycisków umieszczonych na pasku narzędzi (zob. *Wyskakujący pasek narzędzi*).

Aby przejść do dowolnego fragmentu dokumentu, podczas czytania tekstu możesz dotknąć paska nawigacyjnego umieszczonego w dolnej części ekranu.

#### *Tłumaczenie nieznanych wyrazów*

- Użyj rysika, aby zaznaczyć wyraz, który chcesz przetłumaczyć.
- Wybierz pozycję *Szukaj w słowniku* z poziomu menu.

#### *Dodawanie zakładek i znaczników tekstu, wyszukiwanie fragmentu tekstu*

- Przeciągnij rysik wzdłuż tekstu, aby uaktywnić menu wyskakujące.
- Za pomocą odpowiedniej pozycji ustaw *zakładkę* lub *znacznik tekstu*.
- Aby znaleźć fragment tekstu w bieżącym pliku, wybierz pozycję *Znajdź*.

Domyślnie zakładki i znaczniki tekstu są wyświetlane jako czerwone kreski umieszczone na pasku nawigacyjnym i w tekście.

 Aby wyświetlić nazwę zakładki lub znacznika tekstu, naciśnij odpowiednią kreskę w tekście.

Kreski czarne na pasku nawigacyjnym wskazuję rozdziały książki.

#### **Odtwarzacz wideo**

<span id="page-35-0"></span>Ta aplikacja obsługuje następujące formaty plików audio, wideo oraz obrazów: *.avi*, *.mp3*, *.wma*, *.wav*, *.ogg*, *.jpg*, *.png*.

- Skopiuj pliki wideo do folderu *My video* na karcie SD (zob. *Połączenie z PC*).
- Wejdź do sekcji *Dodatki*.
- Dotknij nazwę aplikacji, lub naciśnij klawisz z numerem żądanej aplikacji. Aplikacja otworzy się.
- Wybierz *Plik* / *Otwórz plik...*, a następnie przejdź do żądanego folderu. Przykładowo *Karta pamięci* / *My video*.
- Aby odtworzyć wybrane nagranie, dwukrotnie dotknij je.

**Uwaga:** Zalecana rozdzielczość plików wideo to 320x240 pikseli. Zalecana prędkość przesyłu danych to 512 kb/s lub mniej. Jeśli plik został nieprawidłowo zakodowany, aplikacja może go nie odtworzyć lub przestać reagować na polecenia.

Do sterowania programem służą następujące przyciski na ekranie:

- **D** Odtwórz
- Szybko do przodu
- **Zatrzymaj**
- **Przełącz do trybu pełnoekranowego**

Wyłącz dźwięk / Włącz dźwięk

- Użyj menu *Opcje*, aby uzyskać dostęp do dodatkowych funkcji.
- Aby zamknąć aplikację, wybierz *Plik* / *Zakończ*.

#### **Odtwarzacz dźwięku**

ECTACO® Partner® EP900 posiada *Odtwarzacz dźwięku* – program pozwalający odtwarzać i organizować cyfrowe pliki audio. Program odtwarza pliki *.mp3*, *.ogg* i nieskompresowane pliki *.wav*.

- Skopiuj pliki muzyczne do folderu *My music* na karcie SD (zob. *Połączenie z PC*).
- Wejdź do sekcji *Dodatki*.
- Dotknij nazwę aplikacji, lub naciśnij klawisz z numerem żądanej aplikacji. Aplikacja otworzy się.
- Aby odtworzyć wybrane nagranie, dwukrotnie dotknij je, a następnie dotknij .

#### <span id="page-36-0"></span>ECTACO® Partner®

- Aby ustawić głośność, dotknij **na wyskakującym pasku narzędzi**.
- Aby odtworzyć żądaną pozycję od wybranego miejsca, dotknij pasek postępu w górnej części ekranu.
- Możesz zarządzać plikami. Wystarczy zaznaczyć żądane nagranie, a następnie dotknąć , lub , aby przesunąć je odpowiednio w górę, w dół lub usunąć.
- $\bullet$  Aby wyszukać pliki muzyczne na karcie, dotknij  $\bullet$  na wyskakującym pasku narzędzi.
- Aby ukryć okno aplikacji podczas odtwarzania nagrania, dotknij .

Do sterowania programem służą następujące przyciski na ekranie:

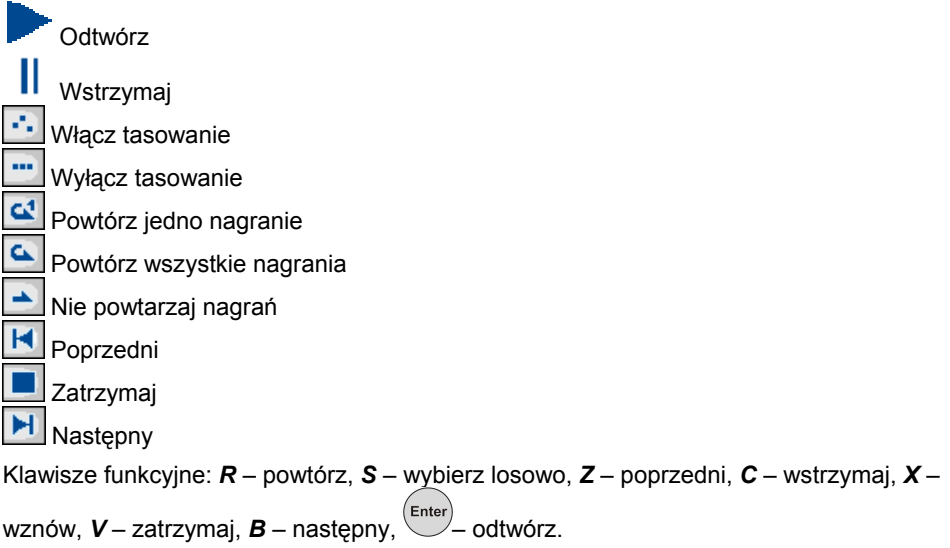

# **Dyktafon**

*Dyktafon* umożliwia nagrywanie notatek dźwiękowych i ich odsłuchiwanie.

- Wejdź do sekcji *Dodatki*.
- Dotknij nazwę aplikacji, lub naciśnij klawisz z numerem żądanej aplikacji. Aplikacja otworzy się.
- Aby rozpocząć odtwarzanie, dotknij .
- <span id="page-37-0"></span>Aby zatrzymać nagrywanie i zachować zapis, wybierz
- Aby rozpocząć zaznaczone nagranie, dotknij
- Aby ustawić głośność, dotknij na wyskakującym pasku narzędzi.
- Aby zmienić nazwę zaznaczonego nagrania, dotknij **kaz**i na wyskakującym pasku narzędzi.
- Aby zarządzać plikami, zaznacz żądane nagranie, a następnie dotknij ×

, aby przesunąć je odpowiednio w górę, w dół lub usunąć.

Klawisze funkcyjne: *R* – rozpocząć nagrywanie, **Esc** – zatrzymać nagrywanie

i zachować zapis, – odtworzyć zaznaczony zapis, *D* – usunąć zaznaczony zapis.

#### **Test na obywatelstwo**

To kompletny podręcznik przygotowujący do testu, od którego zależy przyznanie obywatelstwa amerykańskiego.

- Wejdź do sekcji *Dodatki*.
- Dotknij nazwę aplikacji, lub naciśnij klawisz z numerem żądanej aplikacji. Aplikacja otworzy się.
- Wybierz rozdział.
- Wybierz kategorią.
- Użyj przycisków *Wstecz* i *Dalej*, aby przejść przez pytania.
- Aby zobaczyć odpowiedź na wyświetlone pytanie, dotknij *Odpowiedź*.

Najważniejsze pytania oznaczono gwiazdką (\*).

**Uwaga:** Na niektóre pytania, na przykład o imiona i nazwiska polityków bieżącej kadencji, niemożliwe jest uzyskanie odpowiedzi.

Aby usłyszeć pytanie, naciśnij .

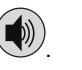

Aby usłyszeć odpowiedź, naciśnii **Shift** 

# **Uniwersalny translator**

<span id="page-38-0"></span>*Uniwersalny translator* to aplikacja, przy pomocy której można uzyskać tłumaczenie pomiędzy każdym z ponad 180 języków na świecie. Dodatkowe informacje znajdują się na stronie internetowej firmy Ectaco pod adresem www.ectaco.com.

- Wejdź do sekcji *Dodatki*.
- Dotknij nazwę aplikacji, lub naciśnij klawisz z numerem żądanej aplikacji. Aplikacja otworzy się.

#### *Jak ustawić parę językową*

- Naciśnij (日), a następnie wybierz **interpretatywnić ekran Opcji.**
- Wybierz żądany język źródłowy i/lub docelowy.
- Aby zapisać zmiany, dotknij *OK*.

# **Kalkulator**

ECTACO<sup>®</sup> Partner<sup>®</sup> EP900 posiada standardowy kalkulator z funkcjami pamięci. Ekran ma 9-cyfrowy wyświetlacz.

- Wejdź do sekcji *Dodatki*.
- Dotknij nazwę aplikacji, lub naciśnij klawisz z numerem żądanej aplikacji. Aplikacja otworzy się.
- Aby wyłączyć lub włączyć potwierdzenia wykonywanych operacji, naciśnij , a następnie dotknij odpowiednio **lub korzy na wyskakującym pasku narzędzi.**
- Aby usłyszeć wyświetlane liczby, naciśnij klawisz

# **System nawigacji**

Urządzenie może służyć jako system naprowadzania wykorzystujący sygnały GPS. Pakiet ECTACO GPS obejmuje odbiornik GPS, adapter mini-USB – USB pozwalający połączyć system nawigacji z laptopem oraz kartę pamięci SC z zestawem map. Dodatkowe mapy, także w wersji na komputer PC, są dostępne na stronie **www.ectaco.com**.

Podłącz odbiornik USB do urządzenia.

#### ECTACO® Partner®

**Uwaga:** Podczas korzystania z odbiornika USB można ładować akumulator – w tym celu wystarczy podłączyć odbiornik do zasilacza AC/DC, ładowarki samochodowej USB lub portu USB w komputerze PC. Urządzenie może pracować w sposób ciągły tak długo, jak długo będzie podłączone do zasilania.

- Otwórz sekcję *Dodatki*.
- Dotknij nazwy aplikacji lub naciśnij klawisz z numerem żądanej aplikacji. Aplikacja zostanie otwarta.

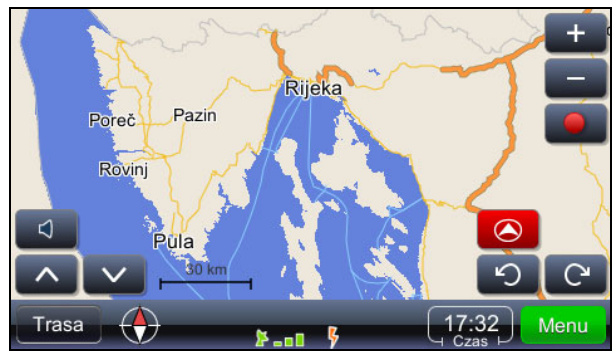

Bieżąca lokalizacja jest ustalana na podstawie sygnału GPS – o obecności prawidłowego sygnału informuje zielony kolor ikony sygnału GPS **. 2 AD** 

**Uwaga:** Pierwsze uruchomienie systemu nawigacji i nawiązanie łączności z satelitami może potrwać około 10 minut. Sygnał GPS może być niedostępny wewnątrz budynków.

#### **Ikony i ich funkcje:**

- - Głośność
	- Obróć mapę do widoku horyzontalnego
	- Obróć mapę do widoku 2D
- Wywołaj menu *Trasa*
- **D** Pokaż kierunek północny
- **Powieksz** 
	- Zmniejsz
- Rozpocznij zapis pozycji GPS
- Zatrzymaj zapis pozycji GPS
	- Obróć mapę przeciwnie do ruchu wskazówek zegara
- Obróć mapę zgodnie z ruchem wskazówek zegara

Menu

Wywołaj *Menu główne* programu

17:32. Bieżący czas. Dotknięcie ikony powoduje przełączanie między wyświetlaniem czasu a prędkości mierzonej przez GPS.

Domyślna ścieżka dostępu do plików map jest następująca: *system*\*App*\*mireo*\*Maps*, począwszy od katalogu głównego na karcie SD.

### *Wyszukiwanie celu podróży*

Możliwe jest wyszukanie adresu, centrum miasta, skrzyżowania ulic lub długości i szerokości geograficznej danej lokalizacji.

- Dotknij , a następnie wybierz opcję *Adres* lub *POI*.
- Wpisz adres, jeśli dotyczy, a następnie dotknij Znajdź

**Uwaga:** Wpisywanie znaków specjalnych (ą, ę, ć, ś, ń, ó, ź, ż) nie jest konieczne. Można je zastąpić standardowymi znakami (a, e, c, s, n, o, z).

Wybrana lokalizacja zostanie wskazana na mapie.

- Dotknij , aby wywołać menu z dostępnymi opcjami: *Nawiguj do*, *Dodaj cel podróży*, *Dodaj punkt via*, *Ustaw jako start*, *Więcej...*
- Aby rozpocząć naprowadzanie, wybierz *Nawiguj do*.

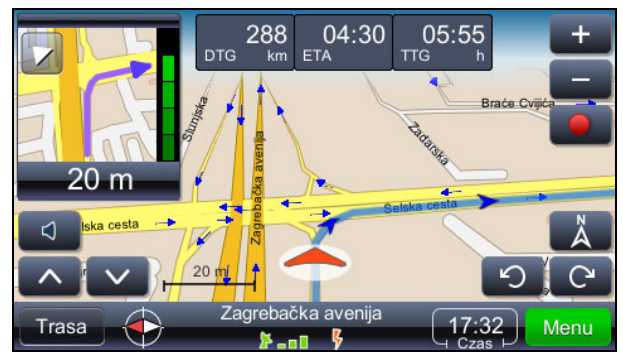

Najbliższy zakręt wyświetlany jest w lewym górnym rogu ekranu. Aby zamknąć to okno, należy dotknąć trójkąta w lewym górnym narożniku.

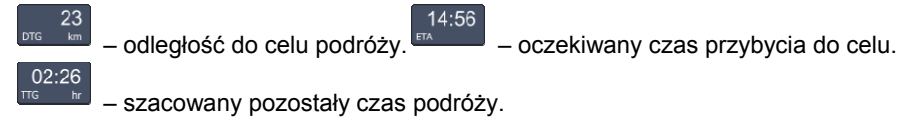

**C** Pokaż bieżącą lokalizację na środku ekranu.

Ä Wyświetl mapę tak, aby kierunek północny znajdował się u góry ekranu.

 Wskazuje jakość odbieranego sygnału GPS oraz stan naładowania akumulatora. Dotknij tej ikony, aby przełączać między ekranami mapy, prędkościomierza i sygnału GPS.

Nazwa ulicy/drogi/placu za następnym zakrętem jest wyświetlana w dolnej części ekranu.

Aby zmienić zawartość, wystarczy dotknąć ikony.

**Uwaga:** W przypadku skręcenia w złą ulicę program ponownie wyznaczy trasę.

# *Zapisywanie tras podróży*

Trasy są zapisywane niezależnie od wybranego trybu (naprowadzanie lub zwykła jazda z włączonym systemem GPS).

Dotknij , aby rozpocząć zapisywanie.

Dotknij **(Balandary Line Albert)**, aby przerwać zapisywanie.

- Dotknij Menu , a następnie z wyświetlonego menu wybierz pozycję *Logi GPS*. Wyświetli się lista zapisanych tras.
- Wybierz żądaną trasę, a następnie dotknij **wyżernie wyświetli się menu z** następującymi pozycjami: *Skasuj log GPS*, *Wykres prędkości*, *Wykres wysokości*, *Konwertuj do KML*.

# *Zmiana celu podróży i dodawanie punktów pośrednich*

- Dotknij Menu
- Wybierz opcje wyszukiwania, a następnie zaznacz wybraną pozycję na liście wyników wyszukiwania.

*Dodaj cel podróży* – ustaw wybraną lokalizację jako cel podróży, wyznacz trasę i rozpocznij naprowadzanie.

*Dodaj punkt via* – dodaj lokalizację jako punkt pośredni na bieżącej trasie.

#### *Wyszukiwanie punktów zainteresowania (POI) na trasie podróży*

- Dotknij <sup>Trasa</sup>, a następnie wybierz żądane opcje wyszukiwania.
- Zaznacz *POI wzdłuż trasy*.

Najczęściej wyszukiwane punkty: stacje benzynowe, restauracje lub hotele.

### *Zmiana kolejności punktów pośrednich*

- Dotknij <sup>Trasa</sup>, a następnie wybierz żądane opcje wyszukiwania.
- Wybierz *Lista punktów pośrednich*.
- Dotknij **kolu** aby usunąć punkt pośredni.
- Dotknij **drugi (zm. literatur)**, aby przesunąć punkt pośredni.

### *Tryby wyświetlania: Dzień i Noc*

- Dotknij , a następnie wybierz *Preferencje* / *Mapa* / *Tryb wyświetlania*.
- Wybierz opcję *Auto dzień/noc*, *Dzień* lub *Noc*. Tryb wyświetlania zostanie odpowiednio zmieniony.

### *Obrazy GeoPix*

Dotknij Menu a następnie zaznacz GeoPix.

Wyświetli się zbiór zdjęć powiązanych z lokalizacjami geograficznymi (jeżeli są dostępne). Ze zdjęciami zintegrowane są informacje GPS. Fotografie należy przechowywać w folderze *Photos* (zdjęcia). Domyślna ścieżka dostępu do tego folderu to *system\App\mireo\Photos*, począwszy od katalogu głównego na karcie SD.

#### *Pozostałe możliwości*

Oprócz funkcji omówionych powyżej program posiada wiele dodatkowych opcji zwiększających jego uniwersalność i skuteczność.

Funkcje związane z trasą podróży: podgląd trasy na mapie, opis trasy, punkty zainteresowania na trasie, listy ulubionych i ostatnio odwiedzanych lokalizacji, wybór rodzaju drogi i typu pojazdu.

Ustawienia dodatkowe: ostrzeżenia dla kierowców (nadmierna prędkość), wybór głosu (męski/damski), regulacja głośności, wybór strefy czasowej, systemy jednostek: brytyjski i metryczny.

**•** Aby zamknąć aplikację, dotknij **Menu**, a następnie zaznacz *Wyjście.* 

# **POMOC i USTAWIENIA**

## **Ustawienia**

<span id="page-43-0"></span>Aby uzyskać najlepsze rezultaty oraz w pełni wykorzystać wszystkie zróżnicowane funkcje ECTACO® Partner® EP900, zalecamy dokładnie zapoznać się z opcjami dostępnymi w menu *Ustawienia*. Pozwoli to skonfigurować urządzenie tak, by jak najlepiej odpowiadało potrzebom użytkownika.

- Wejdź do sekcji *Pomoc i ustawienia*.
- Dotknij nazwę aplikacji, lub naciśnij klawisz z numerem żądanej aplikacji. Aplikacja otworzy się.
- Dotknij wybranej ikony umieszczonej po lewej stronie okna głównego, aby uaktywnić odpowiednią sekcję.

#### *Ustawienia standardowe / zestaw słuchawkowy*

- Dotknij *Standard*, aby przywrócić ustawienia domyślne.
- Dotknij *Słuchawki*, aby przywrócić ustawienia dla zestawu słuchawkowego.
- Dotknij *Głośność główna* w celu ustawienia głośności urządzenia.
- Dotknij *Regulacja głośnika* i *Głośność słuchawek*, aby ustawić odpowiednio poziom głośności głośnika i słuchawek.
- Zaznacz *Wył.*, aby wyłączyć głos.

**Uwaga:** Opcja *Mikrofon zewnętrzny* jest automatycznie wybierana po podłączeniu zestawu słuchawkowego.

# *Opcje zasilania*

Dotknij *Poziom podświetlenia* aby dostosować podświetlenie ekranu.

Opcje *Schematy zasilania* wybierane są automatycznie, zależnie od wykrytego źródła zasilania.

Ustaw poziom podświetlania i czas automatycznego wyłączania zasilania. Właściwość ta opóźnia wyładowywanie się baterii poprzez wyłączanie urządzenia lub wyłączenie podświetlania ekranu po zadanym okresie bezczynności.

**•** W menu Czas wył. podświetlenia i Wyłączenie urządzenia dotknij **[10]**, aby zobaczyć listę dostępnych opcji, a następnie wybierz żądane ustawienie.

<span id="page-44-0"></span>W celu przywrócenia prawidłowej funkcjonalności ekranu dotykowego lub w ramach części procedury inicjalizacji, ekran może być ponownie kalibrowany.

- Dotknij *Kalibracja*.
- Postępuj zgodnie ze wskazówkami wyświetlanymi na ekranie kalibracji dotykając za pomocą rysika pięciu kolejno wyświetlanych elementów.

Gdy kalibracja jest zakończona, wróć do sekcji *Ustawienia*.

#### *Data miejscowa i Czas miejscowy*

- W menu *Data* lub *Godzina*, dotknij strzałek, aby ustawić wartość.
- Dotknij strzałki po prawej stronie *Strefy czasowej* i w otwartym oknie wybierz żądaną strefę.
- W razie konieczności zaznacz pole *Autoustawienie zegara na czas letni*.
- W menu *Ustawienia regionalne* dotknij <u>|</u> aby wyświetlić listę dostępnych opcji, a następnie wybierz ustawienia liczb, czasu i dat.

#### *Język interfejsu*

Użyj tej pozycji, aby zmienić język interfejsu.

■ W menu *Język interfejsu d*otknij <u>| ■</u>, aby zobaczyć listę dostępnych opcji i wybrać wymaganą.

#### *Udźwiękowienie klawiatury*

Ta funkcja umożliwia wysłuchanie wymowy danej litery po naciśnięciu odpowiedniego klawiszu na klawiaturze urządzenia.

Zaznacz *Wł.*, *Alfabet* lub *Wył.*

#### *Rozmiar czcionki*

ECTACO® Partner® EP900 oferuje trzy rozmiary czcionki: *Mała*, *Średnia* lub *Duża*.

• *W menu Rozmiar czcionki* dotknij **| X** aby zobaczyć listę dostępnych opcji i wtedy wybierz wymaganą.

#### **Pomoc**

Instrukcja obsługi ECTACO<sup>®</sup> Partner<sup>®</sup> EP900 jest opracowana w formacie elektronicznym i zapisana na karcie SD. Zawartość instrukcji jest dostępna tylko wtedy, gdy karta jest zainstalowana w urządzeniu.

- <span id="page-45-0"></span>Wejdź do sekcji *Pomoc i ustawienia*.
- Dotknij *Pomoc*, lub naciśnij klawisz z numerem żądanej aplikacji. Aplikacja otworzy się.
- Aby przejść do spisu treści, dotknij *Spis treści*.
- Do przewijania wyświetlanej zawartości służą strzałki przewijania w prawym górnym i dolnym rogu ekranu.

## **Ustawienia kart ćwiczeń**

Ta część pozwala utworzyć nowe zestawy haseł użytkownika. Utworzona w ten sposób baza danych może zostać wykorzystana przez następujące aplikacje: *Kieszenie*, *Test tłumaczenia*, *Przepisz* oraz *Karty ćwiczeń*.

- Wejdź do sekcji *Pomoc i ustawienia*.
- Dotknij nazwę aplikacji, lub naciśnij klawisz z numerem żądanej aplikacji. Aplikacja otworzy się.
- Dotknij *Utwórz*, aby otworzyć okno *Nowy zbiór*.
- Wprowadź nazwę słownika i określ kierunek tłumaczenia. Dotknij *OK*, aby zapisać zestaw.

Aby dodać lub edytować hasła, wykonaj następujące czynności.

- Wybierz żądany zestaw ze *Zbiorów użytkownika*, a następnie dotknij *Edycja*. Po otwarciu się nowego okna, dotknij *Dodaj* lub *Edycja*, aby dodać lub edytować hasło. Przed edycją, wybierz hasło.
- Wprowadź informacje w poszczególne pola.
- Aby zapisać zmiany dotknij *OK*.

Klawisze funkcyjne: *A* – dodaj hasło, *C* – utwórz zestaw, *E* – edytuj hasło lub zestaw, *D* – usuń hasło lub zestaw.

Możesz tworzyć osobiste zestawy haseł kopiowanych ze *Słownika*.

- Wybierz *Zbiory użytkownika*, a następnie utwórz własny zestaw.
- Otwórz aplikację *Słownik*.
- Wybierz żądane hasło.
- Naciśnij  $\Box$ , a następnie dotknij na wyskakującym pasku narzędzi. Pojawi się okno *Dodaj do kart ćwiczeń*.
- Wybierz żądaną opcję.

<span id="page-46-0"></span>Dotknij *Dodaj*.

# **Tablice rozmiarów**

Podczas podróży lub zakupów za granicą, niniejsza aplikacja ułatwia znalezienie odpowiednich rozmiarów ubrań i obuwia zgodnie z systemami numeracji używanymi w różnych częściach świata.

- Wejdź do sekcji *Pomoc i ustawienia*.
- Dotknij nazwę aplikacji, lub naciśnij klawisz z numerem żądanej aplikacji. Aplikacja otworzy się.
- Dotknij *Męska odzież*, *Męskie obuwie*, *Damska odzież* lub *Damskie obuwie*, aby wyświetlić odpowiednią sekcję.
- Aby z bieżącej sekcji przejść do dowolnej innej sekcji, użyj odpowiedniego łącza.

## **Czas strefowy**

Używając ECTACO<sup>®</sup> Partner<sup>®</sup> EP900, możesz uzyskać informacje o czasie w miastach na całym świecie i zobaczyć odpowiednią mapę.

- Wejdź do sekcji *Pomoc i ustawienia*.
- Dotknij nazwę aplikacji, lub naciśnij klawisz z numerem żądanej aplikacji. Aplikacja otworzy się.
- Dotknij nazwy miasta w lewym górnym rogu ekranu, aby otworzyć alfabetyczną listę miast.
- Dotknij nazwy wybranego miasta, aby wyświetlić obowiązujący w nim czas.

# **Konwersja miar**

ECTACO® Partner® EP900 umożliwia przeliczanie miar.

- Wejdź do sekcji *Pomoc i ustawienia*.
- Dotknij nazwę aplikacji, lub naciśnij klawisz z numerem żądanej aplikacji. Aplikacja otworzy się.
- Aby otworzyć liste kategorii lub jednostek, dotknij ikonę bobok żadanej pozycji.
- Wybierz żądaną kategorię i jednostkę. W razie konieczności możesz użyć pasku przewijania.
- Wprowadź wartość, którą chcesz przeliczyć. <sup>2</sup>

Revision 6.

l